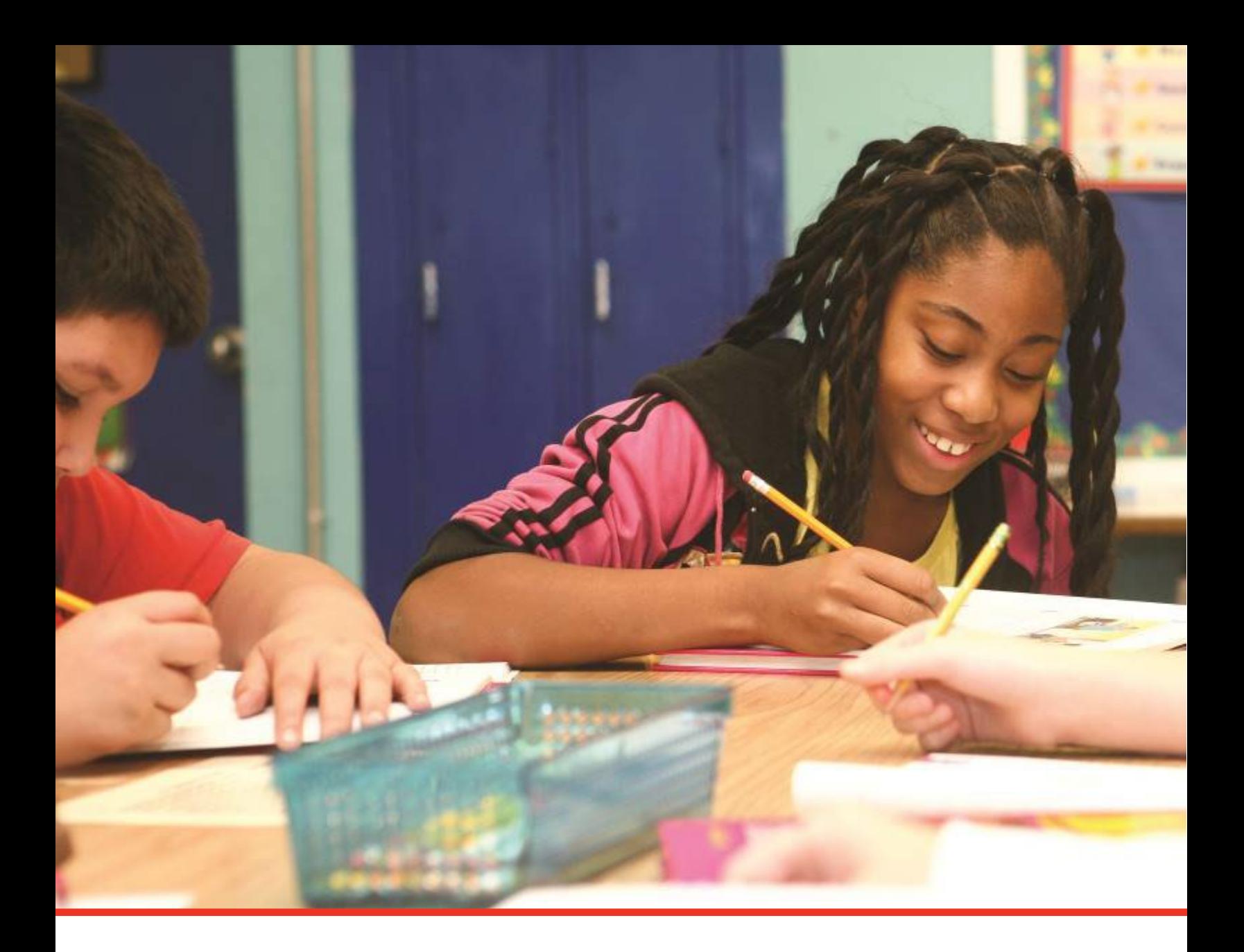

# TN PULSE: Administration Manual

Tennessee Plans for Learning Success and Excellence Platform

Tennessee Department of Education | July 2023

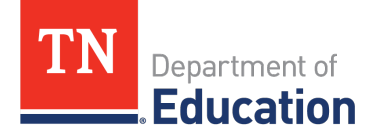

## **Table of Contents**

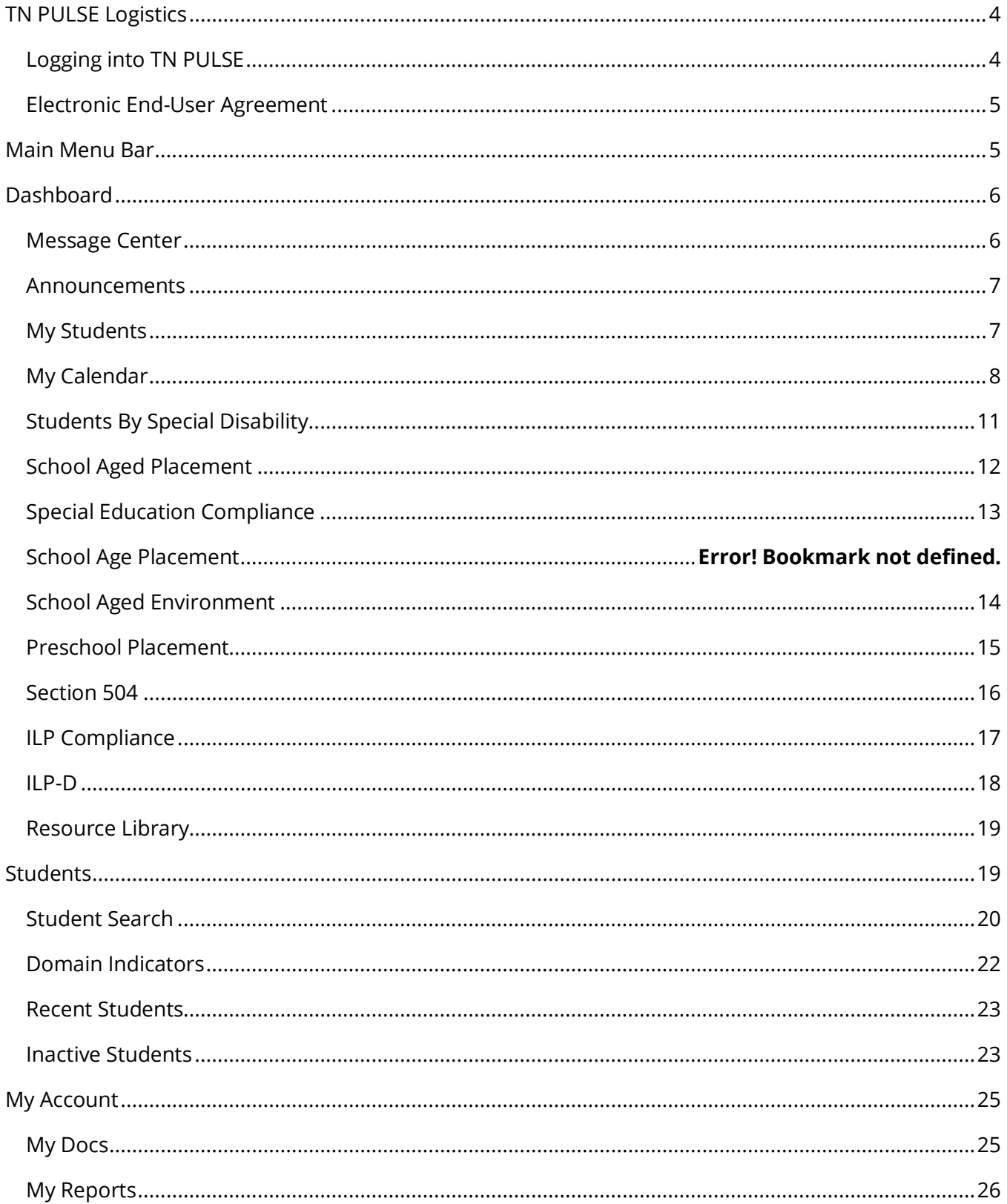

<span id="page-2-0"></span>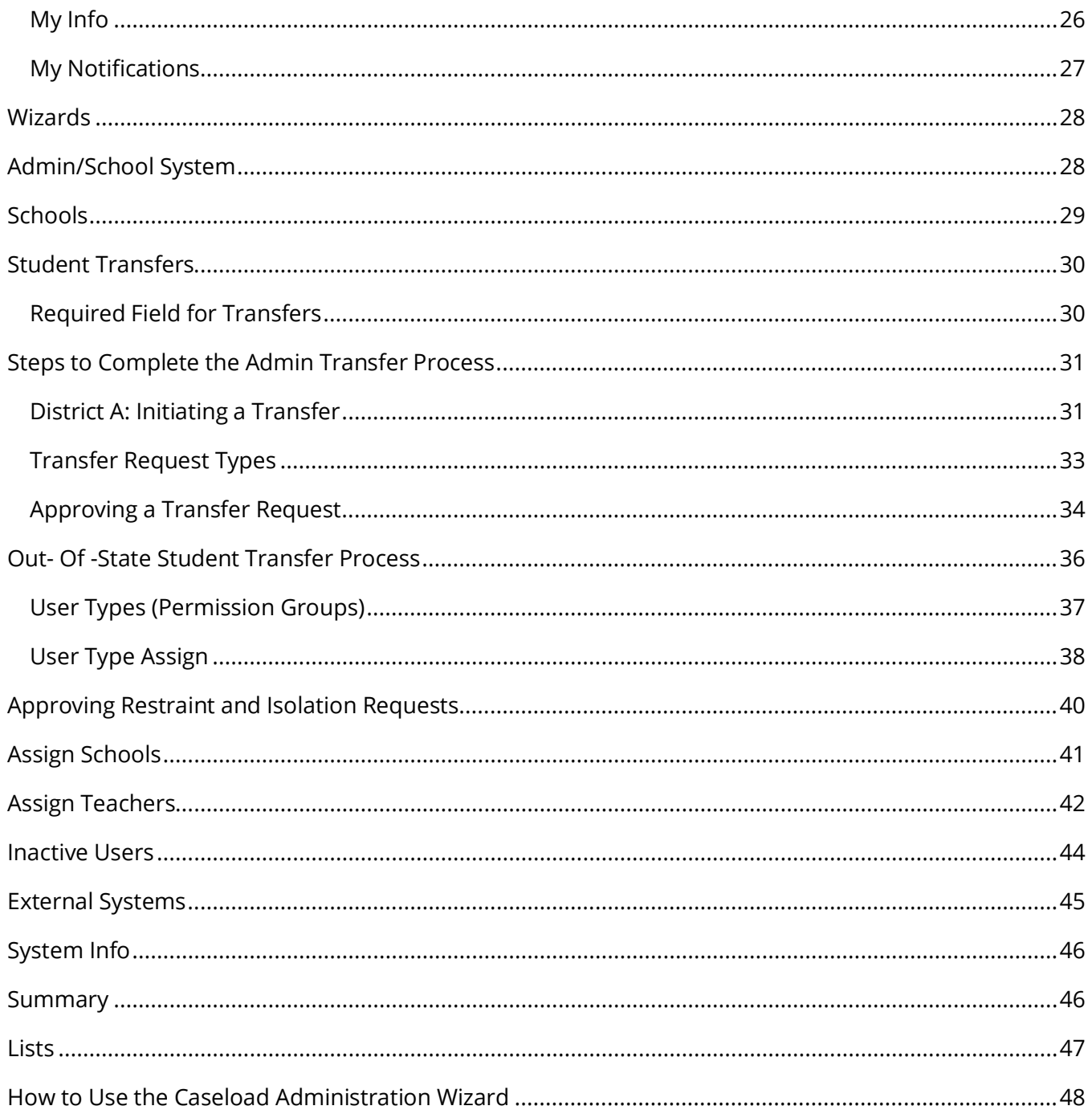

# **TN PULSE Overview and Logistics**

The Tennessee Plans for Learning Success and Excellence**,** or **TN PULSE,** is the newly designed statewide data management system that offers a comprehensive platform to develop and house student learning plans. TN PULSE replaces the previously used EasyIEP or **EdPlan** portal with expanded functionality to serve as the system of record for Individual Education Program (IEP), Individual Learning Plans for Students with Characteristics of Dyslexia (ILP-Ds), and Individual Learning Plans for English learners (ILPs), as well as Section 504 plans.

**Note:** This manual uses the term Case Manager several times when speaking about school-based individuals who are assigned students with different types of plans. However, please keep in mind ESL Specialists and 504 Chairpersons have similar roles as Case Managers and that term should be in reference to those titles as well.

#### <span id="page-3-0"></span>**TN PULSE Log In Steps**

1. Open a web browser and use the below URL for Single-Sign-On.

#### https://tnpulse.pcgeducation.com/easyiep.plx?op=openid\_connect\_login&OpenID\_Set=1

2. When clicking the link, the user will be redirected to the Tennessee Department of Education (department) login. Enter your email address and click **Next** to enter your password or **Pick an Account** if there are multiple accounts available.

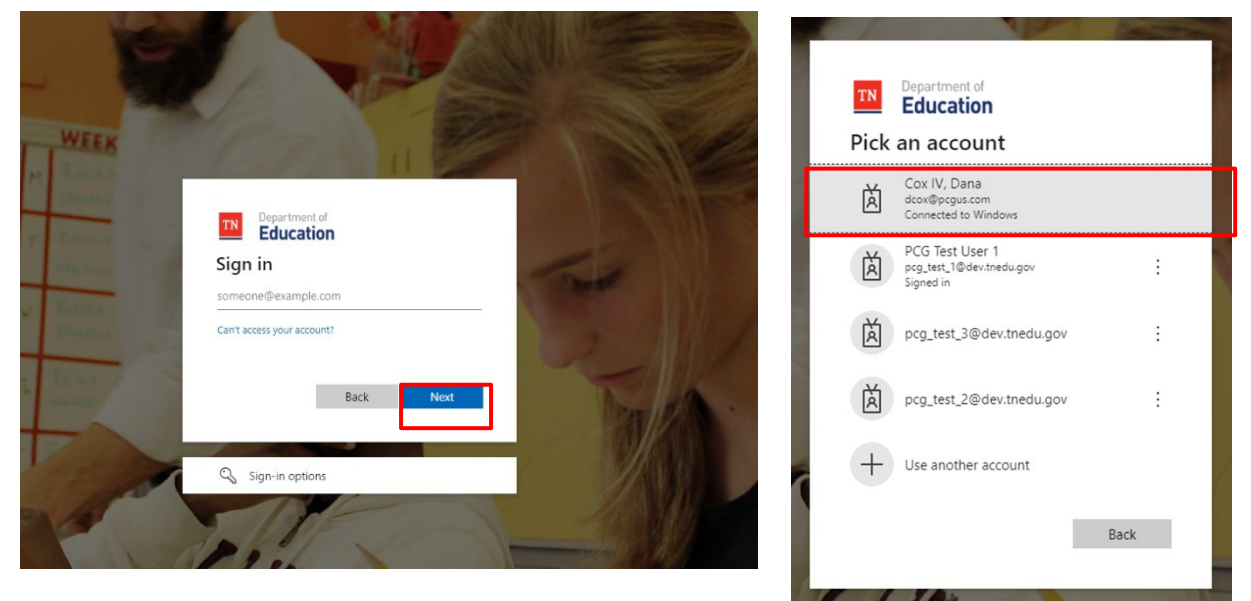

#### 3. When the password is entered, the user will be logged into their specific district.

*Note: The u***sername** *is not case sensitive, but the* **password** *is case sensitive and must have at least eight characters. Please do not leave* 

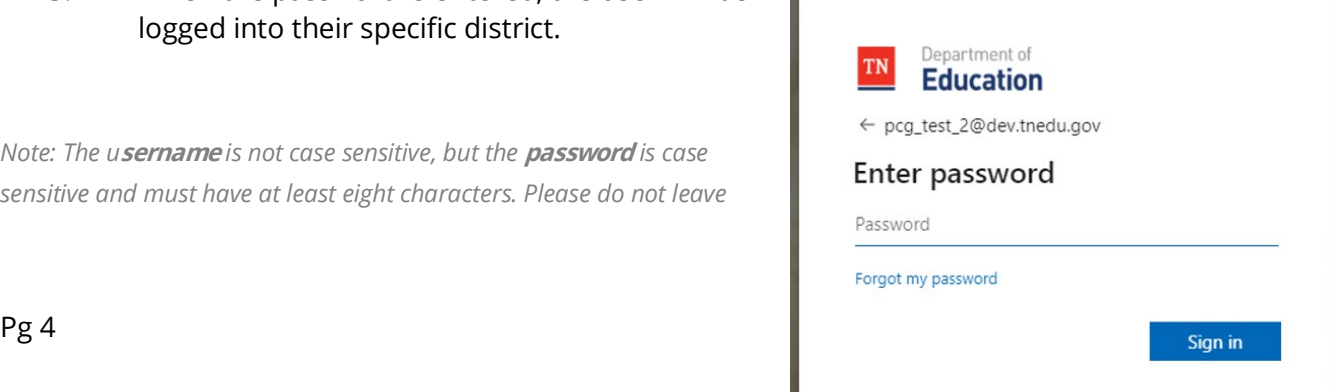

*your password for others to see or select* **Yes** *in the box that asks, "Do you want Internet Explorer to remember this password?"*

### <span id="page-4-0"></span>**Electronic End-User Agreement**

Upon initial login to TN PULSE users must acknowledge they have read and understand the PCG End-User Agreement policy. They acknowledge this by clicking **Agree** on the initial log-in page. If a user

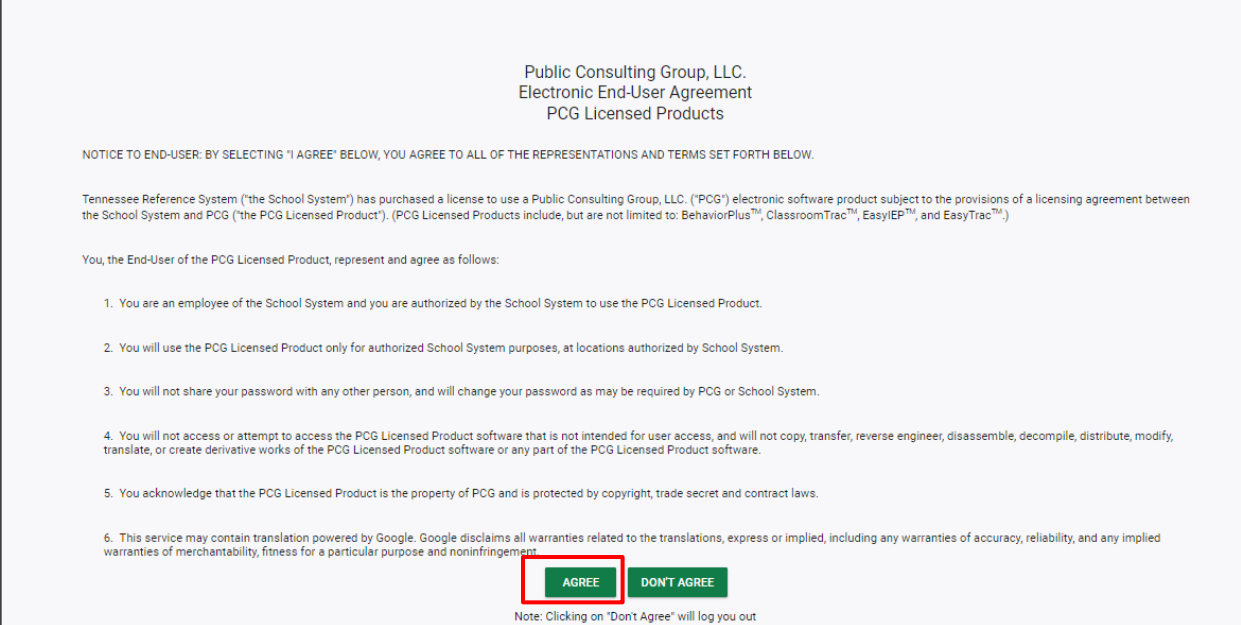

does not acknowledge and clicks **Do Not Agree**, they are automatically logged out of TN PULSE.

## <span id="page-4-1"></span>**Main Menu Bar**

The **Main Menu** bar is the primary menu for navigating TN PULSE. From here, users can search for students, navigate wizards which simplify more complicated tasks through a sequence of small tasks, search for previously generated documents and reports, and other admin/school system-related functions.

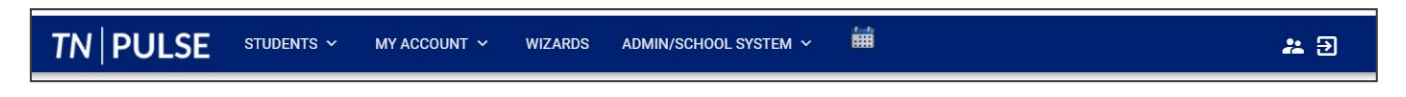

# <span id="page-5-0"></span>**Dashboard**

The **TN PULSE Dashboard** contains widgets which will display a subset of information on students individual learning plans within TN PULSE throughout the district. The dashboard widgets will change depending on the user's role within the district and their associated permissions. Examples of widgets are displayed below. The information button on each widget defines the data that is displayed.

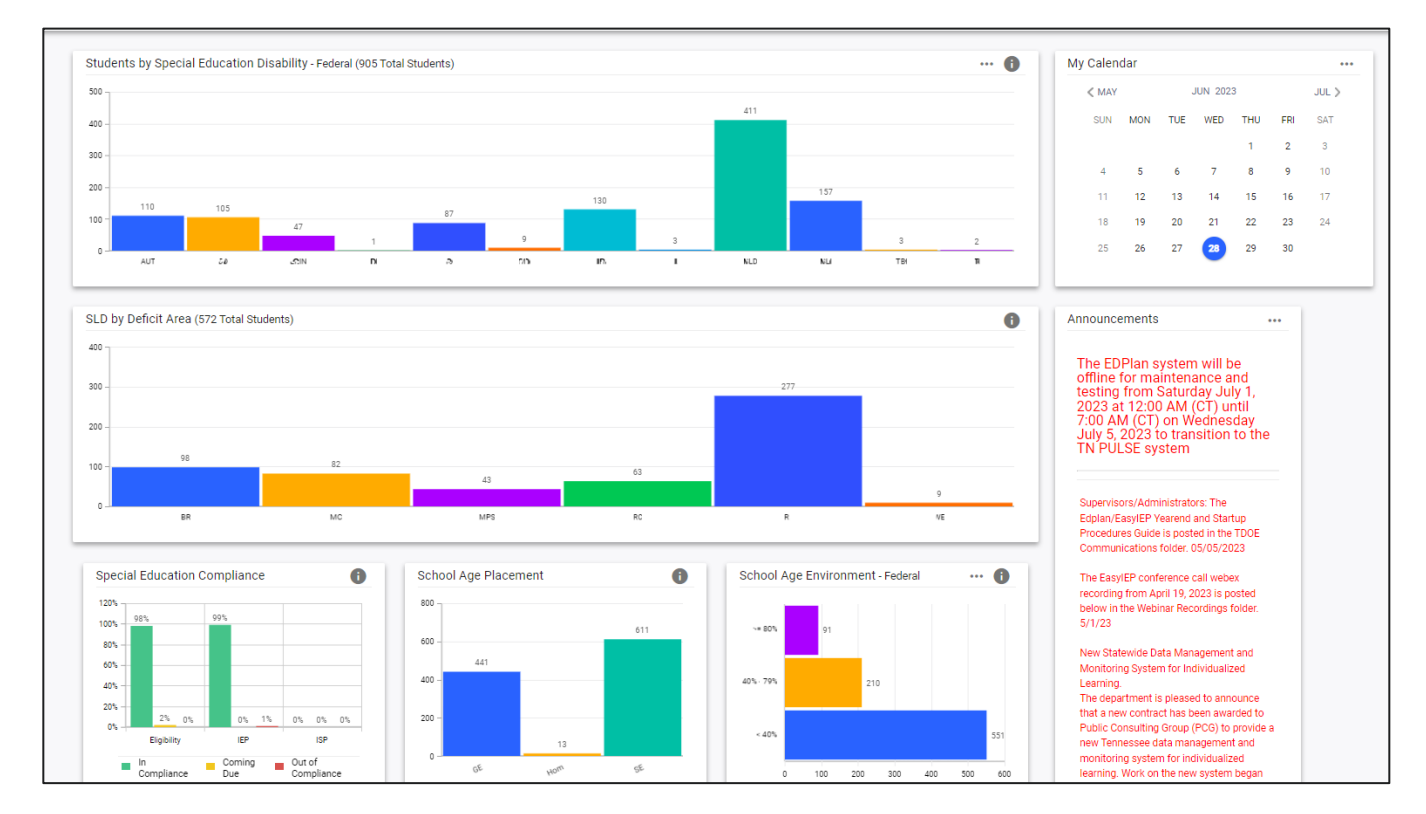

#### <span id="page-5-1"></span>**Message Center**

The **Message Center** widget lists current messages, alerts, and action items for the user to view upon sign-in. These messages may include alerts regarding overdue ILPs, compliance alerts, and other announcements pertinent to students assigned to the user's caseload.

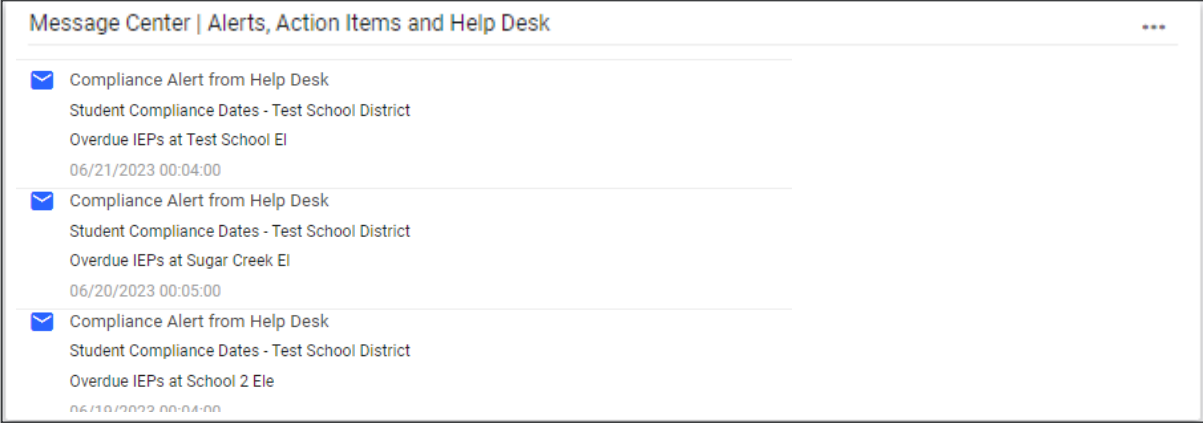

#### <span id="page-6-0"></span>**Announcements**

The **Announcements** widget displays current announcements.

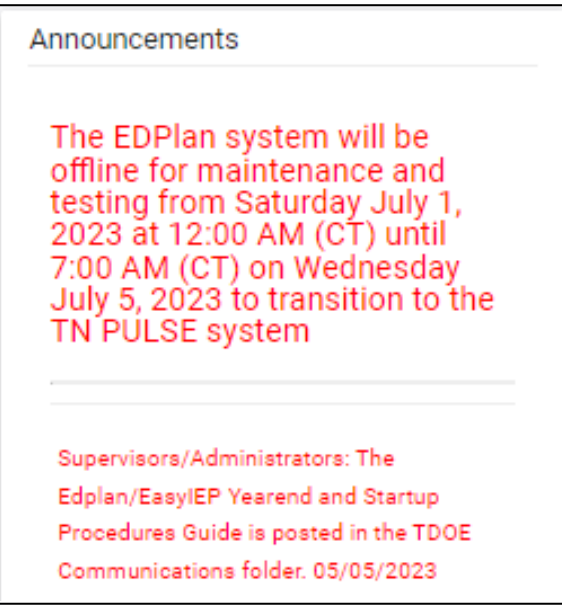

#### <span id="page-6-1"></span>**My Students**

The **My Students** widget lists students assigned to a user's caseload along with compliance symbols. Click the name of the student to navigate to the students' page.

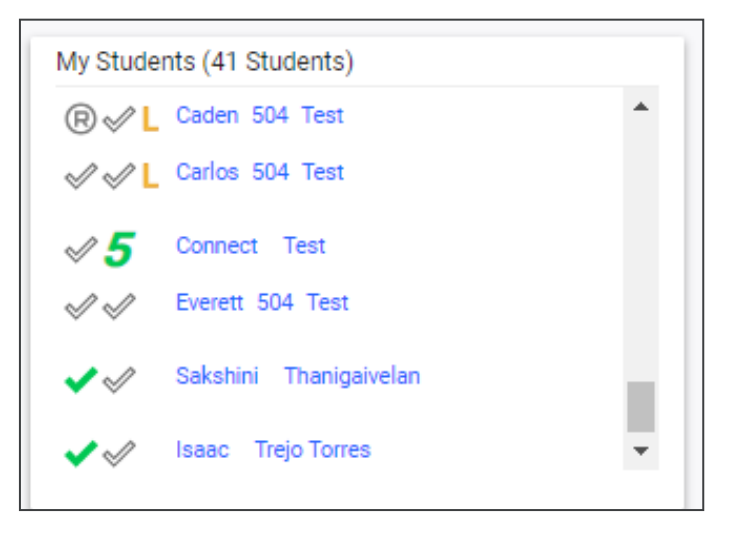

## <span id="page-7-0"></span>**My Calendar**

The **My Calendar** widget displays the calendar for the current month and day. To view appointments or add a new appointment, click on a date and choose **New Appointment**. A new window will appear. Enter details regarding the new appointment including the category, colored label, start and end time, etc. Click **Save** when complete, and the new appointment will now be displayed on the calendar.

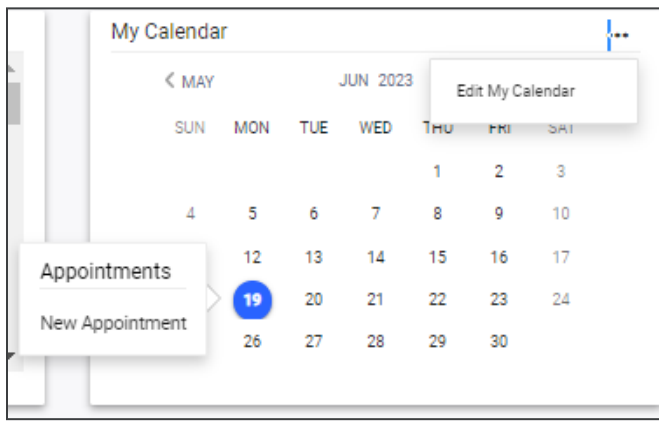

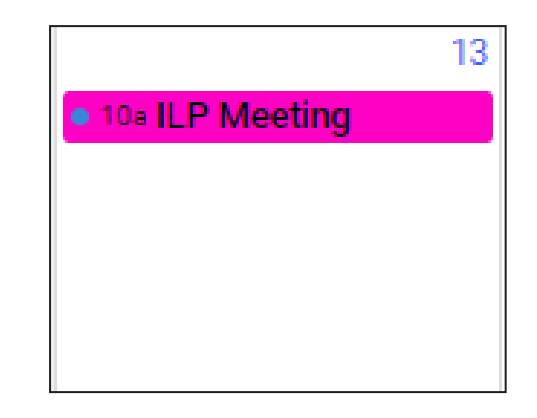

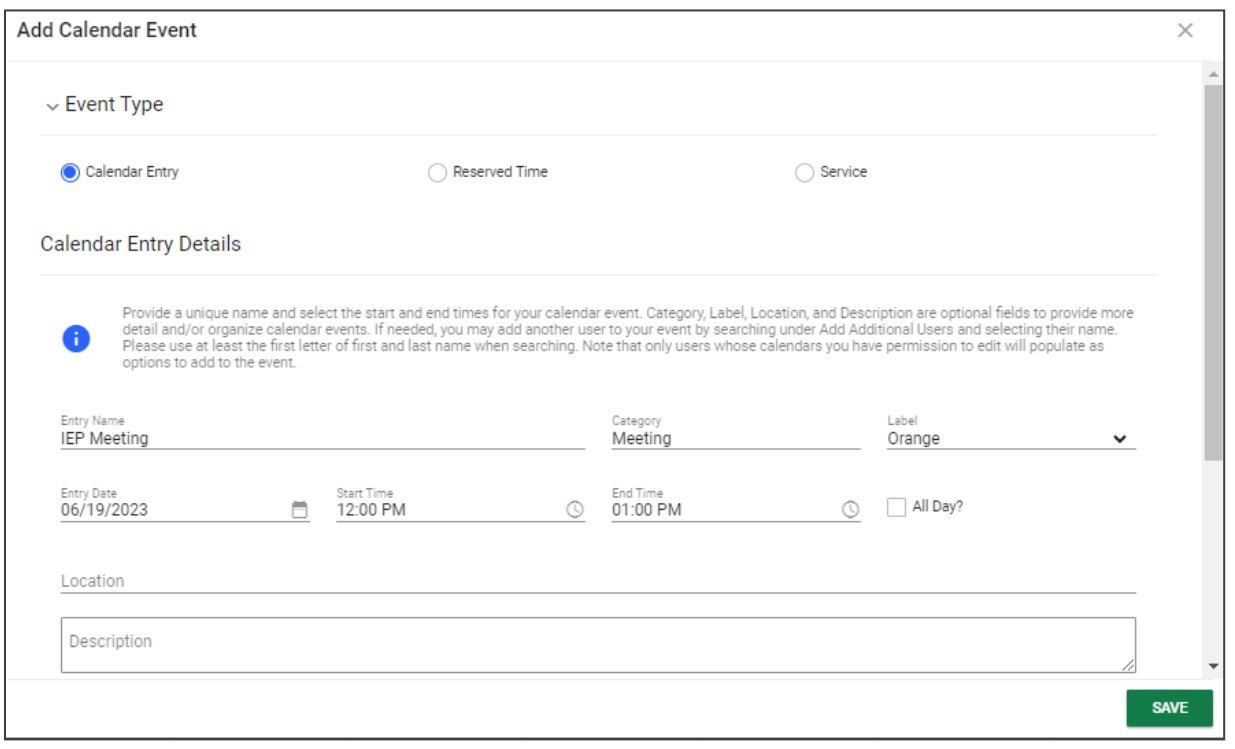

To edit the calendar, click the **three dots** in the upper right-hand corner and select **Edit My Calendar**.

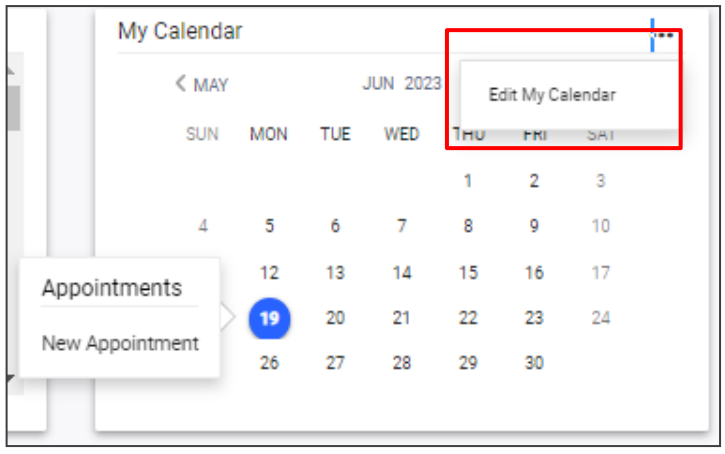

To create a calendar event or schedule services, click on a day and select the **Event Type**. Enter necessary details and click **Save** to create your event or series. The five icons in the corner offer the functionalities listed below:

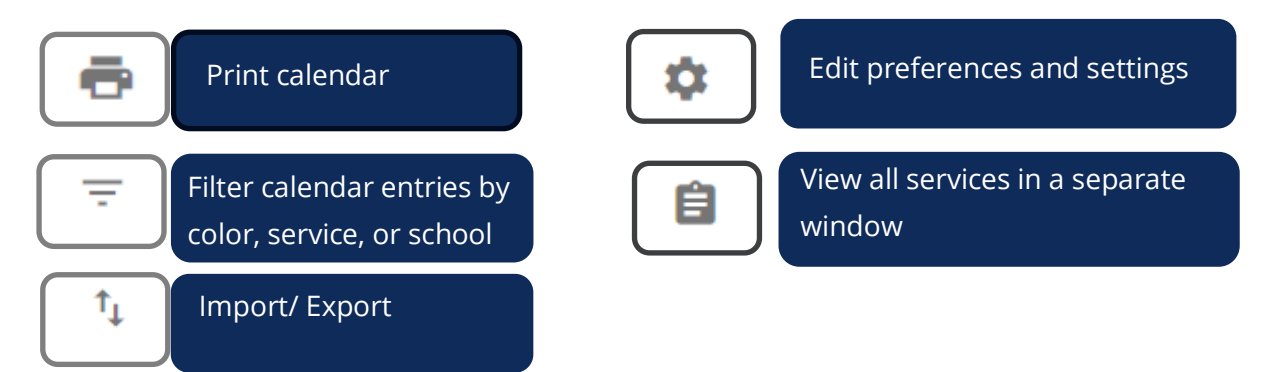

*Note: Click the* **calendar** *icon on the* **Main Menu** *bar to access the school system calendar. This will display the schoolwide calendar, including events, teacher work days, holidays, and other important dates. A* **Calendar Legend** *is provided at the bottom right of the calendar for reference*.

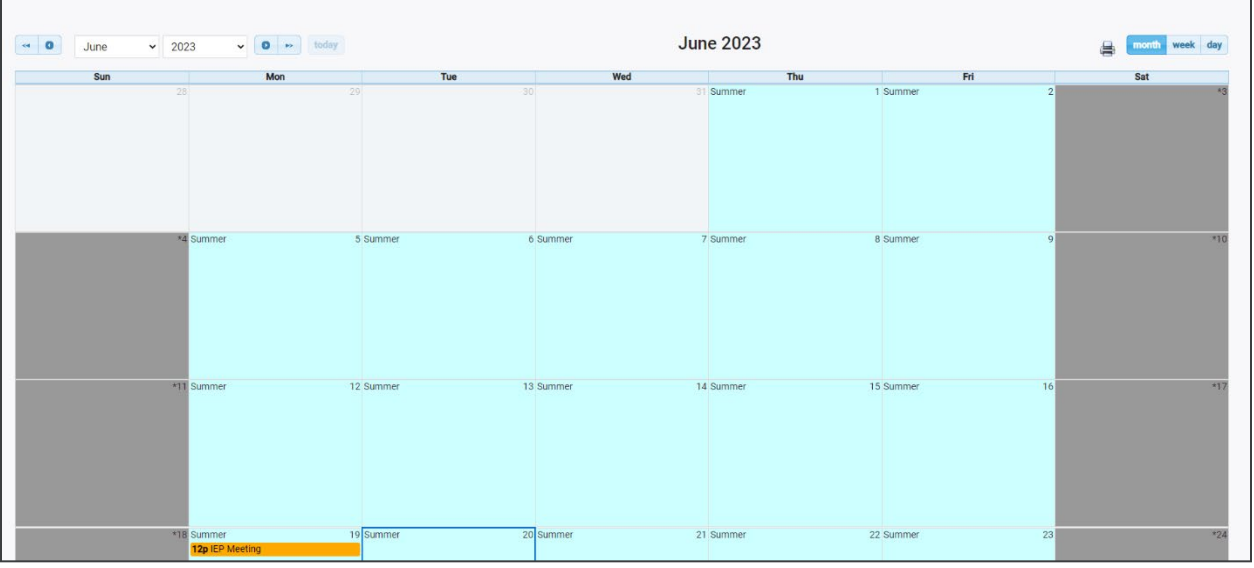

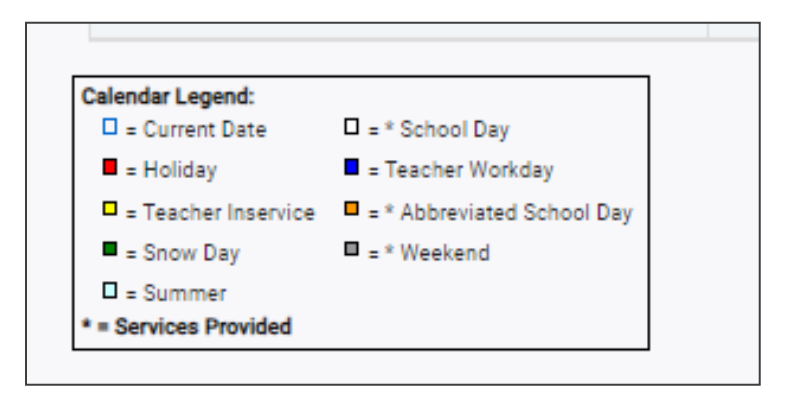

## <span id="page-10-0"></span>**Students By Special Disability**

The **Students by Special Education Disability** widget displays all State of Tennessee-defined disability categories with statewide totals for students who currently have final eligibility in place according to their **Primary Disability**. The disabilities used in this widget will auto-populate from the eligibility event. The total number of students is displayed above the bar for each category.

*Note: if there are no students in the category, the category will not display in the widget. (e.g., in the screenshot below there are no students on this caseload with* **Other Health Impairment** *(OHI) so that does not display in the widget when it appears.*

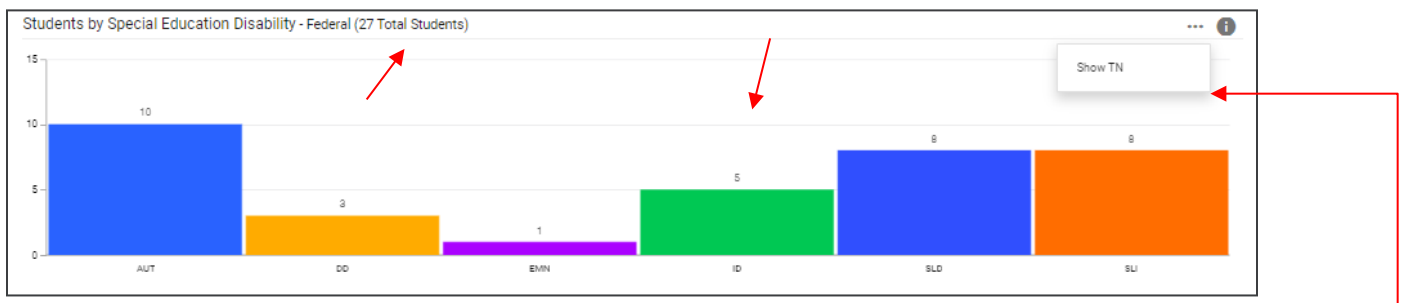

*Note:* Selecting the 3 dots in the top corner, allows users to switch between a state view or Federal view

The total number of students in all categories will be displayed in the widget header. Clicking any bar in the header will open the **TN Disability Breakdown by District** page which displays a breakdown of students by district in each disability category. From that page, users can navigate to a district site by clicking the district name.

Clicking the **info** or **"i"** icon will open a window containing additional details on the data within the widget.

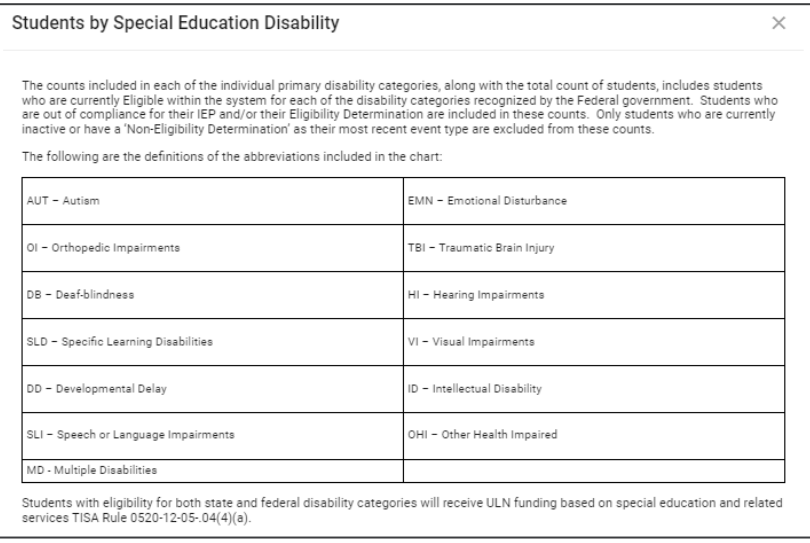

## <span id="page-11-0"></span>**School Aged Placement**

The **School Age Placement** widget displays students throughout the state organized by **School Age Placement**. The numerical increments on the Y axis of the widget will dynamically update based on the number of students in each bar. Students are categorized based on the placement where they spend majority of their day and is auto-populated from the student's current active **IEP Event** and the **Placement**  field on the **Services** page. The total count of students in all placement categories will be displayed as the last bar in the graph

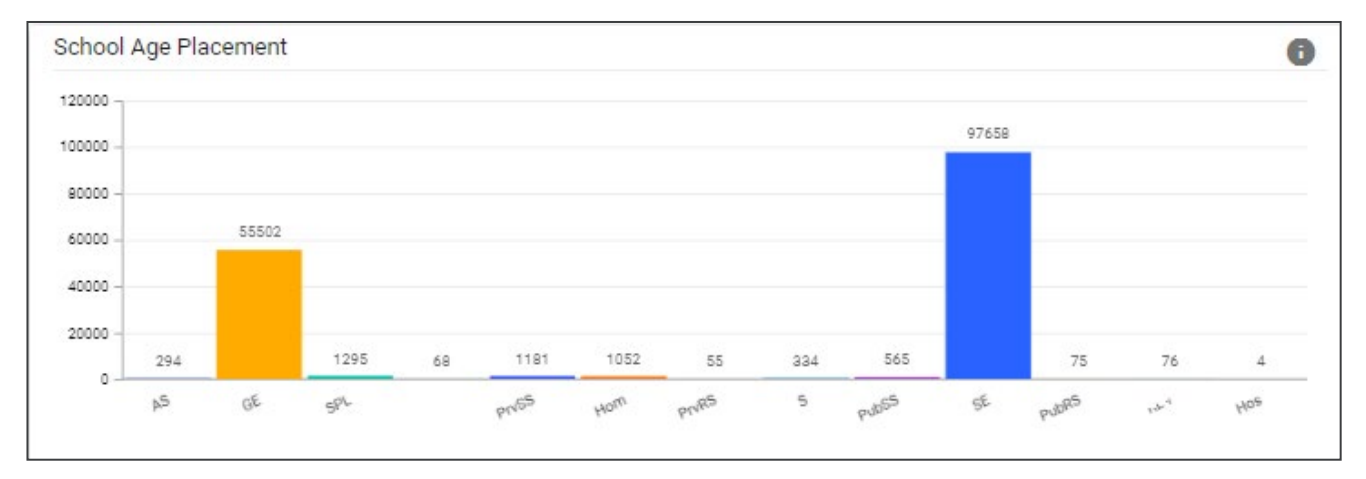

Clicking any bar will open the **Placement Data Drill-Down** page which displays the breakdown of students by district in each placement. From that page, users can navigate to the district site by clicking the district name.

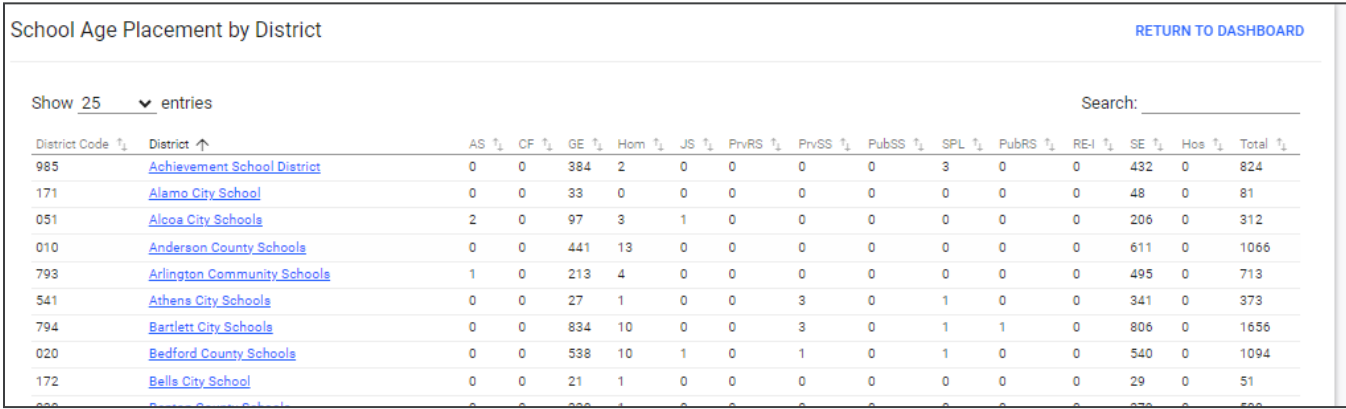

#### <span id="page-12-0"></span>**Special Education Compliance**

The **Special Education Compliance** widget displays three bars for each section: **Eligibility**, **IEP** and **Individual Service Plan (ISP)**. One bar represents the total percent of students in the state who are compliant, while one bar represents the total percent of students who have a due date coming within the next 30 days. The last bar represents the total percent of students past the due date for an event in the given section. The events populating this widget will be **Initial and Annual IEPs** and **Initial and Re-Evaluation Eligibilities**.

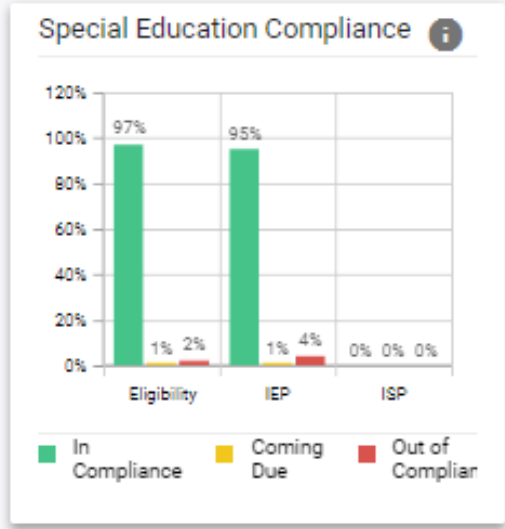

Clicking any bar will open the **Compliance Data Drill-Down** page displaying a breakdown of students by district in each compliance status. From that page, users can navigate to the district site by clicking the district name.

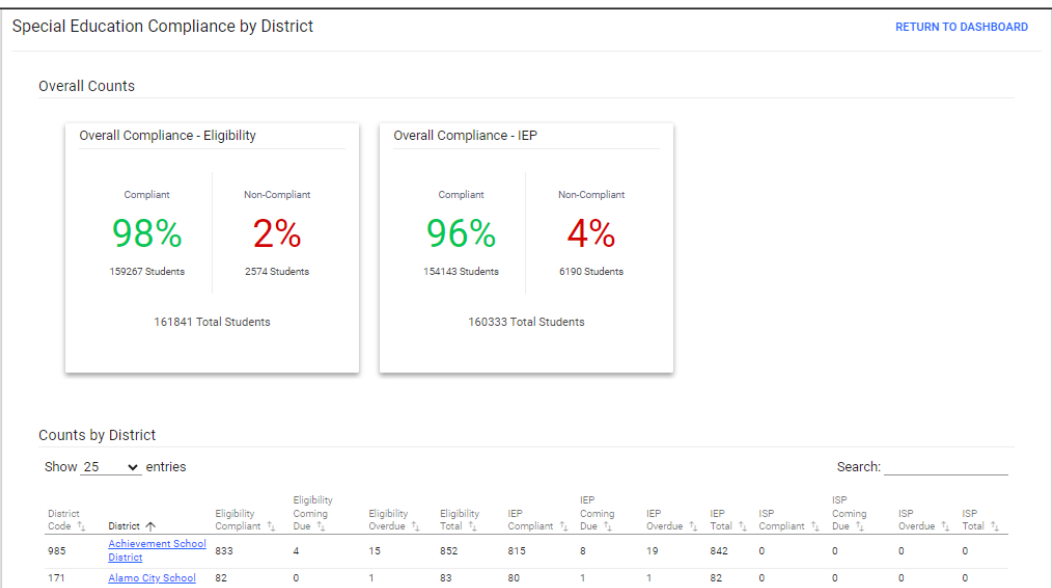

### <span id="page-13-0"></span>**School Aged Environment**

The **School Age Environment** widget displays the total number of students throughout the state categorized into bars by **School-Age Environment.** The total number of students in each category will be displayed to the right of each bar. The numerical increments across the X axis of the widget will dynamically update depending on how many students are in each category.

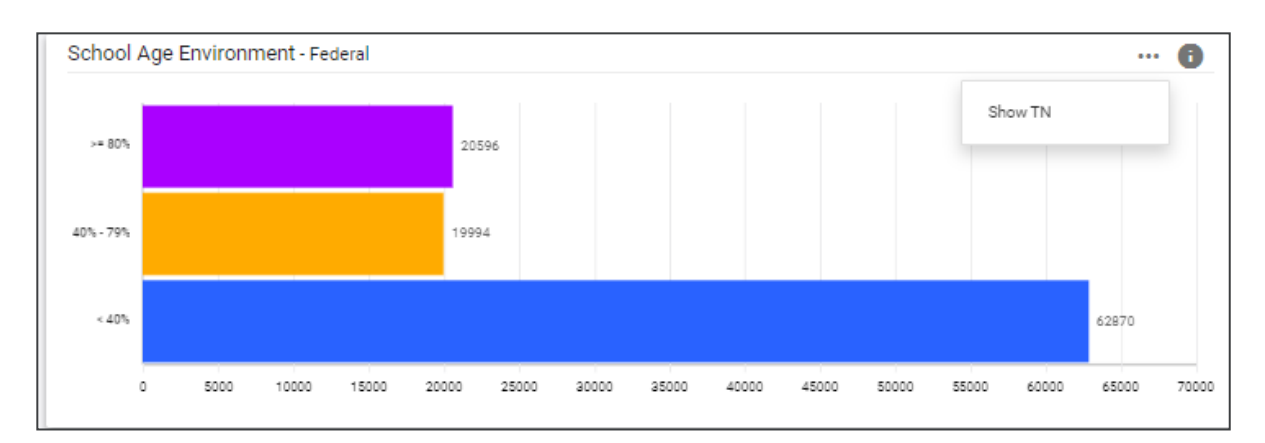

 *Note:* Selecting the 3 dots in the top corner allows users to switch between a state view or Federal view.

Clicking any bar will open the **School Age Environment Data Drill-Down** page displaying a breakdown of students by district in each environment. From that page users can navigate to the district site by clicking the district name.

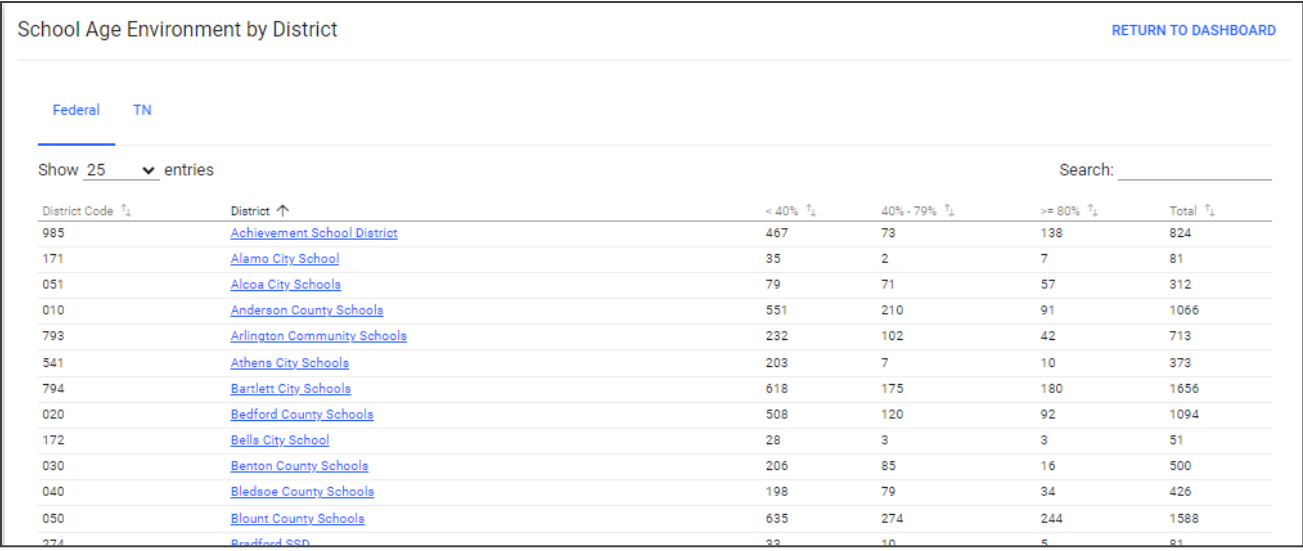

#### <span id="page-14-0"></span>**Preschool Placement**

The **Preschool Placement** widget displays students throughout the state organized by **Preschool Placement**. Numerical increments on the Y axis of the widget will dynamically update based on the number of students in each category. Students (ages 3 through 5 not in K) are categorized based on the placement where they spend majority of their day and is auto-populated from the student's current, active **IEP Event**  and the **Placement** field on the **Services** page. The total count of students in all placement categories will display as the last bar in the widget. The A1 and B1 environments, the A2 and B2 environment, the C1, C2, and C3 environments, and the D1 and D2 environments will be combined into a single bar.

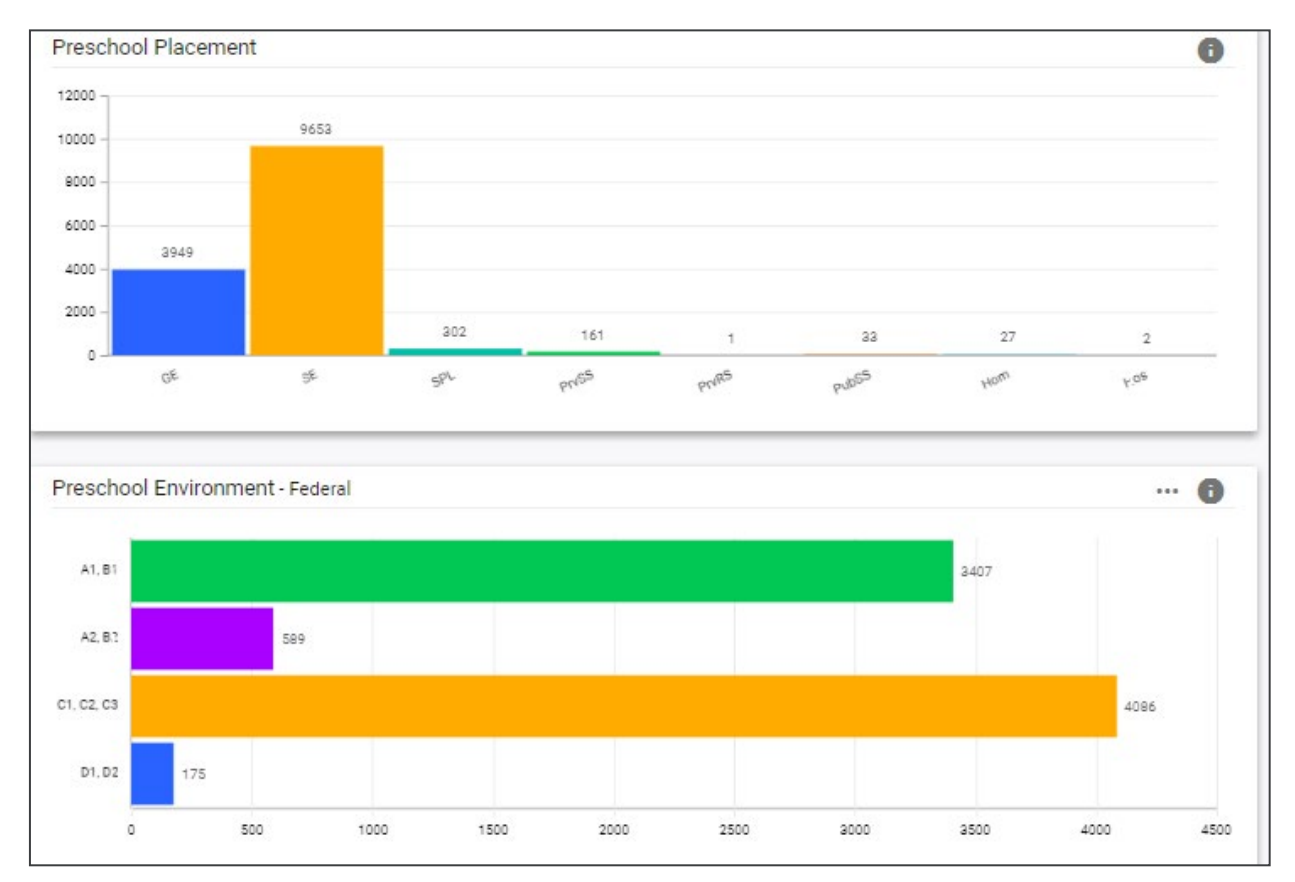

Clicking any bar will open the **Placement Data Drill-Down** page displaying a breakdown of students by district in each environment.

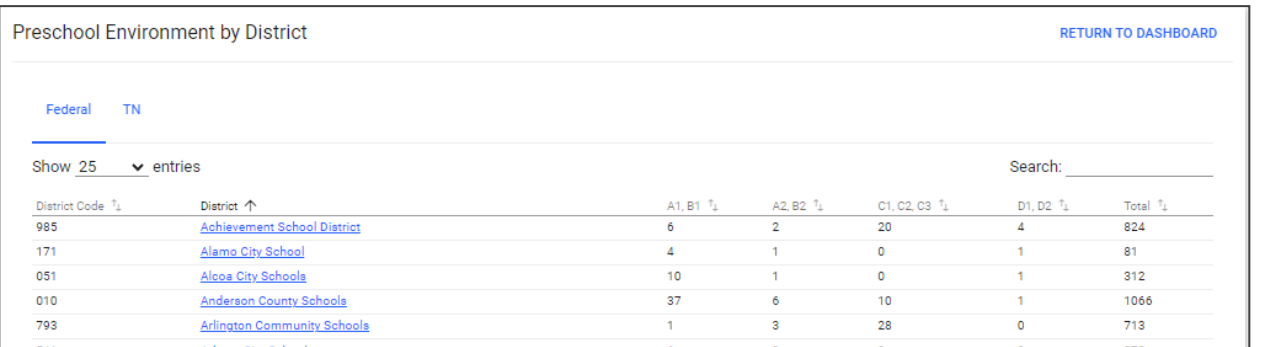

.

#### <span id="page-15-0"></span>**Section 504**

This panel will hold all of the widgets related to **Section 504 plans**. The panel will display or hide based on the user's permission group. By default, it will display three bars for each section - **504 Accommodation Plan** and **Eligibility**. One bar with the total percent of students in the state who are in compliance, one bar with total percent who have the due date coming in the next 30 days, and one for total percent who are past the due date for the event in the given section. Clicking the **Information** button will display more information regarding the color codes for 504 compliance.

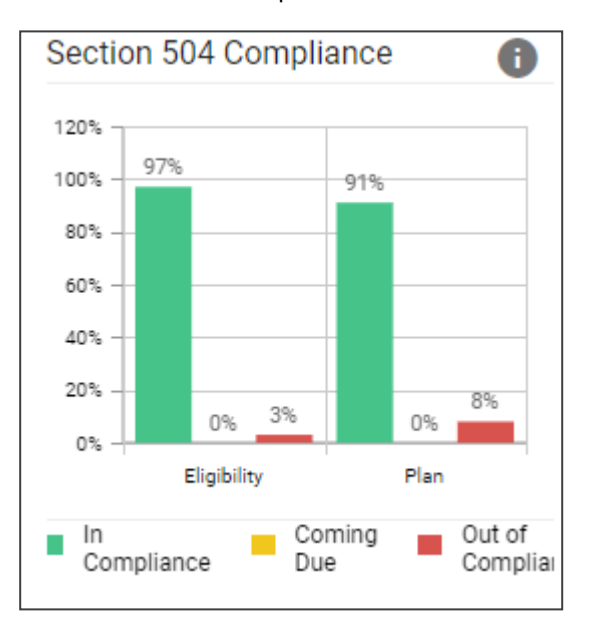

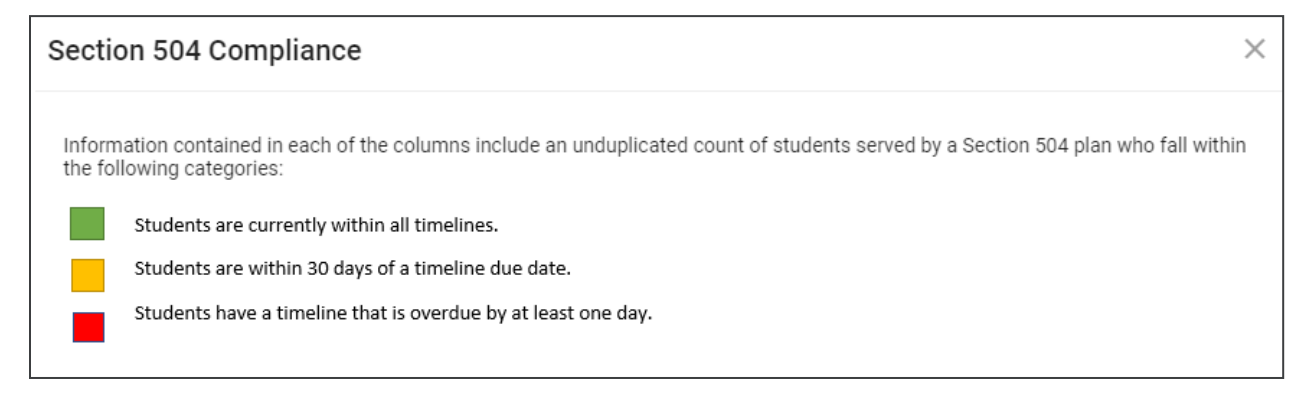

Clicking any bar will open the **504 Compliance by District** page which displays breakdown of students by district in each compliance status. From that page user can navigate to district site by clicking the district name.

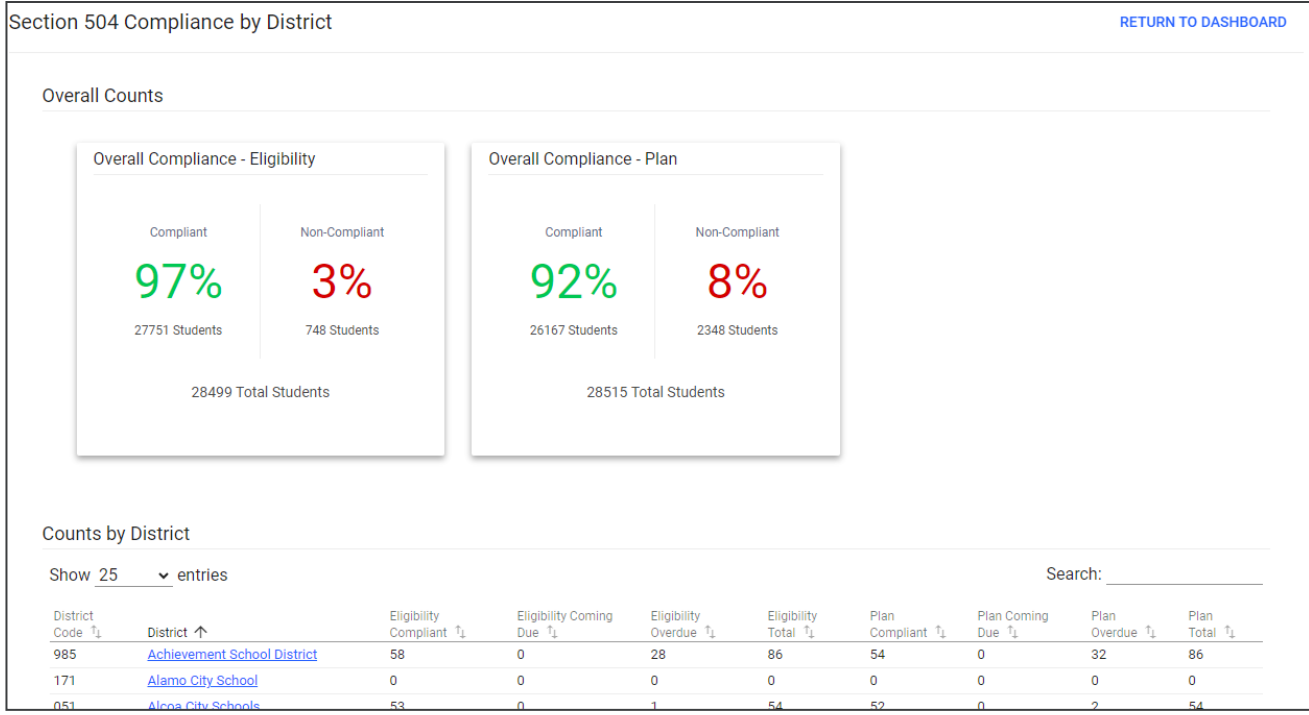

#### <span id="page-16-0"></span>**ILP Compliance**

The **ILP Compliance** widget appears or hides based on the user's permissions and displays students across the state organized by **ILP Plan Type**. The numerical increments on the Y axis of the widget will dynamically update based on the total number of students in each type. Students are categorized based on the type of ILP plan indicated on the student's current, active **ILP Event**.

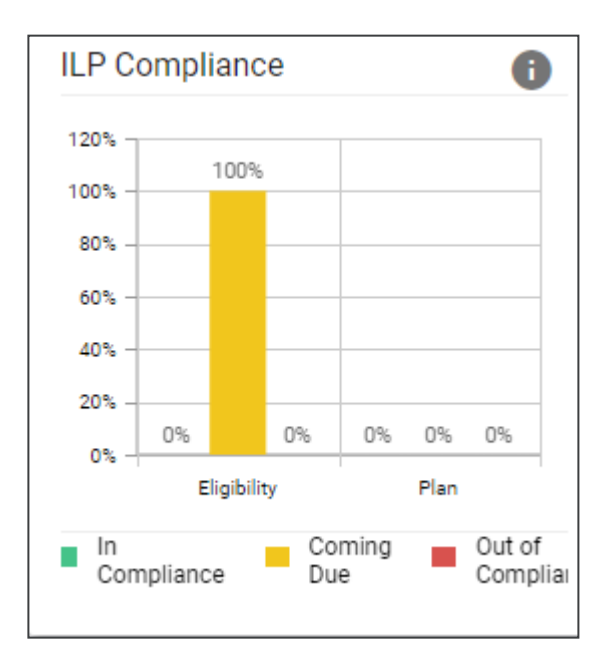

Clicking any bar will open the **ILP Counts** page which displays a breakdown of students by district in each plan type.

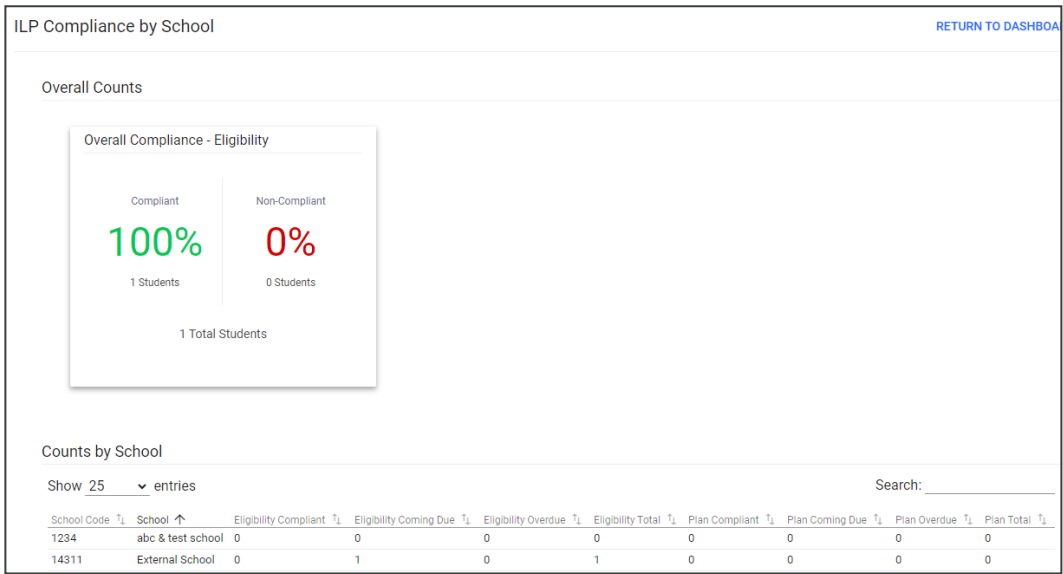

## <span id="page-17-0"></span>**ILP-D**

The **ILP-D** widget contains all the data related to students in the school district with an ILP-D. The panel will appear or hide based on the user's permissions and displays students across the state organized by **ILP-D Plan Type** for kindergarten through third grade students or those in Grades 4 through 12. The numerical increments on the Y axis of the widget will dynamically update based on the total number of students in each bar. Students are categorized based on the Deficit Area indicated in the ILP-D and auto-populates from the student's current, active **ILP-D Event**. Each student with an ILP-D is monitored and is screened three times per year through the universal reading screener process. Students exit an ILP-D with consistent performance on the universal reading screener that exceeds the qualifying criteria for an ILP-D or when a student's parent refuses services through an ILP-D. Reference the Dyslexia Resource Guide for more information.

Numerical increments on the Y axis of the widget will dynamically update based on the total number of students in each category. Students are categorized based on the **ILP-D Plan Type** and auto-populate from the student's current, active **ILP-D Event**. Clicking any bar will open the **ILP-D Deficit Areas** page which displays a breakdown of students by district in each grade grouping.

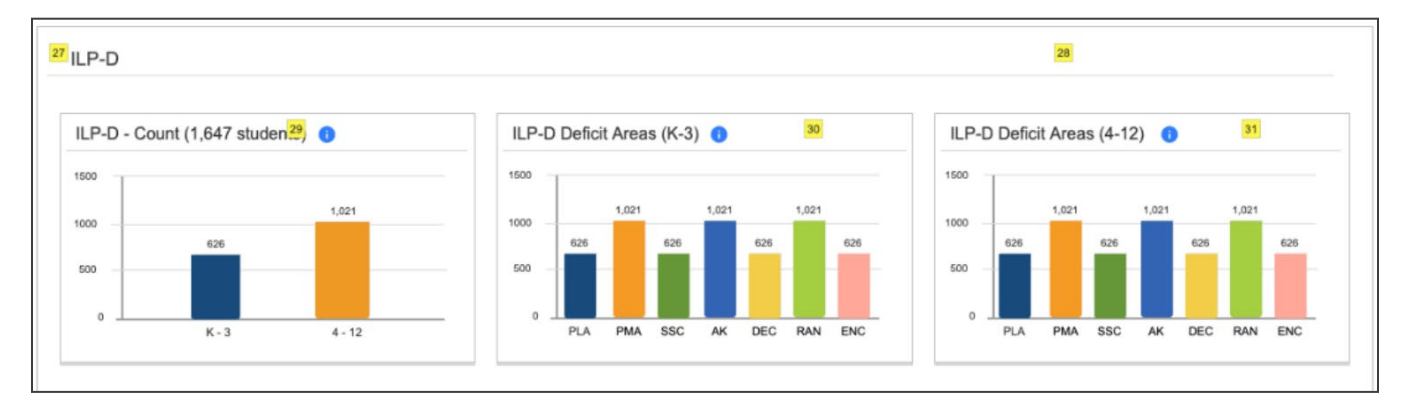

#### <span id="page-18-0"></span>**Resource Library**

At the bottom of the **Main Menu** page, various documents are available to users in the **Resource Library**  widget for viewing or downloading. View a document by selecting the name of the document indicated by a blue hyperlink. If desired, documents can be saved to an individual computer when opened.

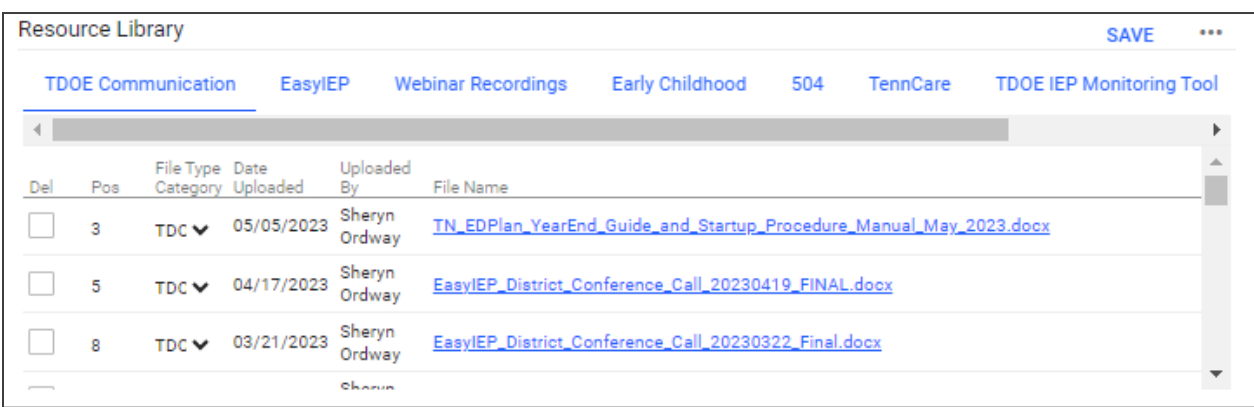

The documents and reports are divided into folders in the **Resource Library** widget. All memos and procedural documents from the department, along with documents and manuals related to the use of TN PULSE will be included in the Resource Library. Districts may upload documents for their specific district in the **District Documents** folder. If the district has purchased additional applications from PCG, more folders will be available. Documents commonly uploaded to this widget include TN PULSE User Manuals, districtspecific forms, Behavior Intervention Plan forms, Functional Behavior Assessment forms, etc.

Click the **three dots i**n the corner of the widget. Select **Upload File(s)** to locate the file on the computer or network.

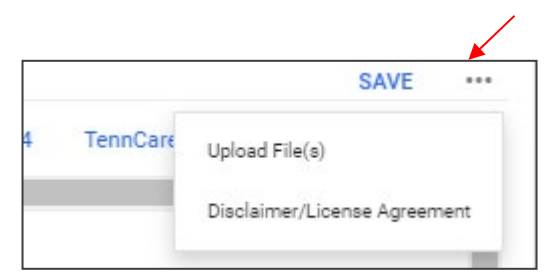

After the file is located, click the **Upload File(s)** button at the bottom of the screen.

## <span id="page-18-1"></span>**Students**

The **Students Menu** allows users to search for recent and inactive students.

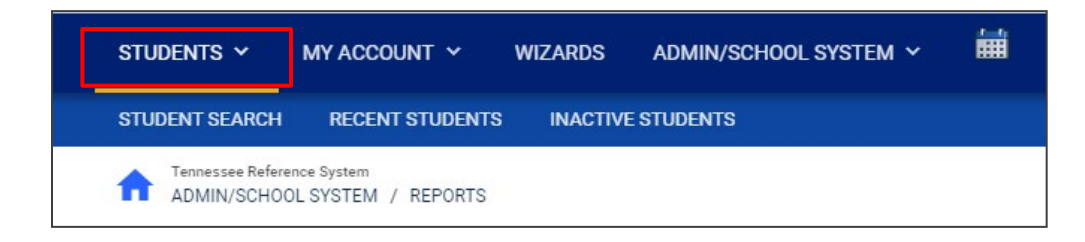

#### <span id="page-19-0"></span>**Student Search**

All students enrolled in the district's SIS package (e.g., PowerSchool, Skyward, etc.) and imported into TN PULSE are included. Students who are supported by one or more of the five individual education or learning plans (IEP, ISP, ILP, ILP-D, Section 504) will be indicated by the respective **Domain Indicator.** A certain number of students appear on the screen depending on the search criteria. Narrow the search by entering the first three or more letters of the child's last name and selecting the check box for the appropriate **Domain**. The student search screen will appear differently based on each user's permissions. Some users are only able to view their individual caseload.

1. From the **Main Menu**, select **Students** , then click **Student Search**.

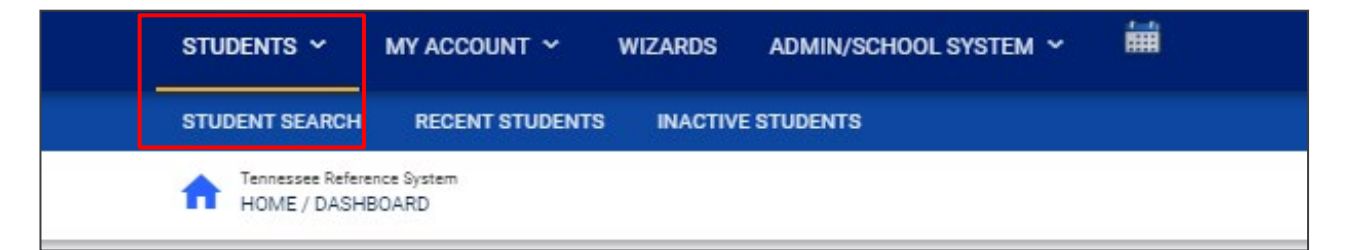

2. Enter search criteria, such as **Student Last Name**. Select a **Grade Level**, **Domains**, **Additional Programs**, and/or **School** to narrow the search. If the search results provide a list too large for one page, enter an alphabetical range in the last name field (e.g., "a...m"). This allows the user to see a portion of the students at one time. Click **View Students**, or select **View My Caseload** button to display an individualized user's caseload. Clicking **Advanced Search** will display a window provided more options to filter students.

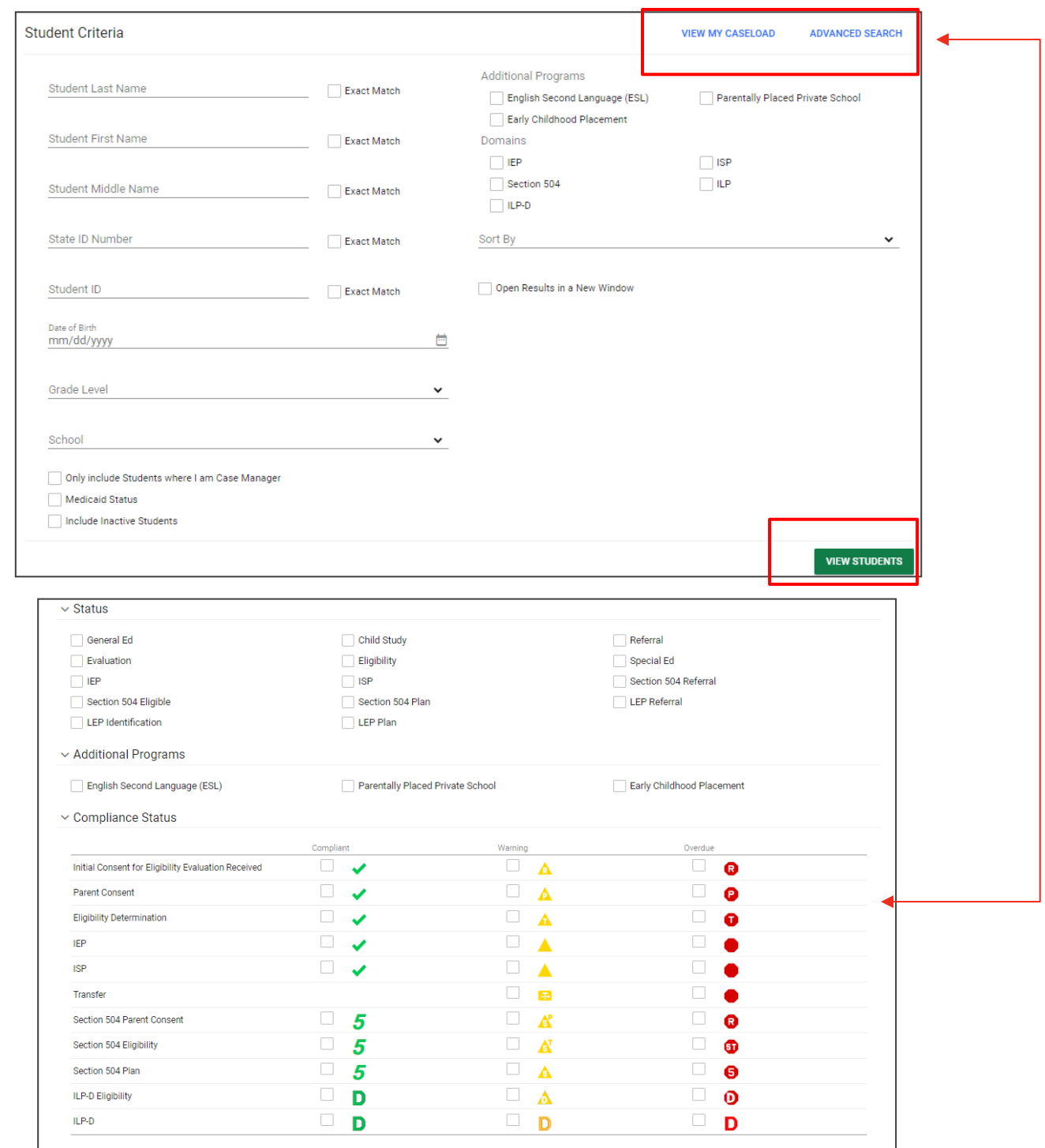

*Note: To narrow the search even further, click* **Advanced Search** *to filter by* **Disabilities***,* **Related Services***,* **Additional Programs***, etc.* 

- 3. The student's record or a list of students that meet the selected criteria appears.
- 4. Select the name of the student to open the student's record.

Each student record displays a separate column for first name, middle name, and last name. Users have the ability to sort by a student's first or last name. Once a user clicks on the name of the student, the student's personal information page appears.

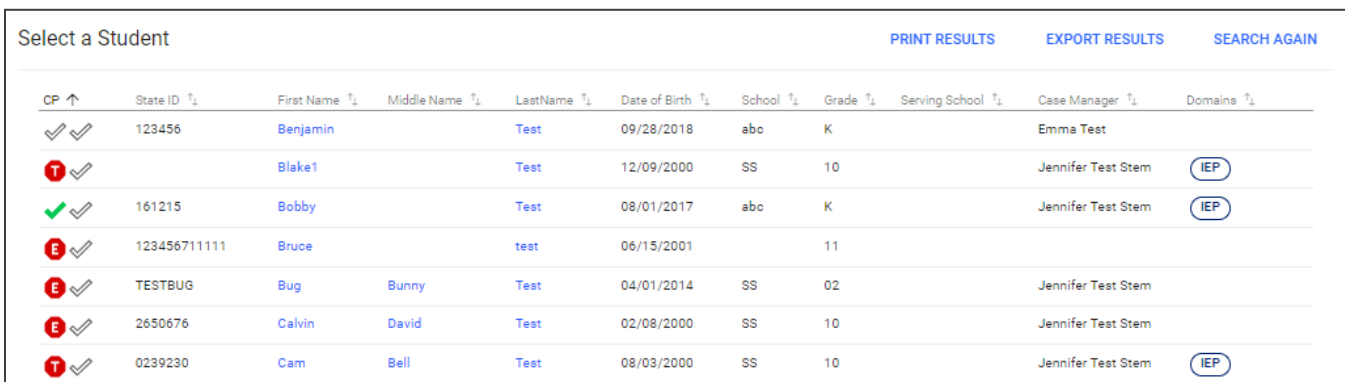

#### <span id="page-21-0"></span>**Domain Indicators**

Search results or caseloads will display a column of symbols indicating a student's current domain status. The domain symbol indicators and descriptions are listed below.

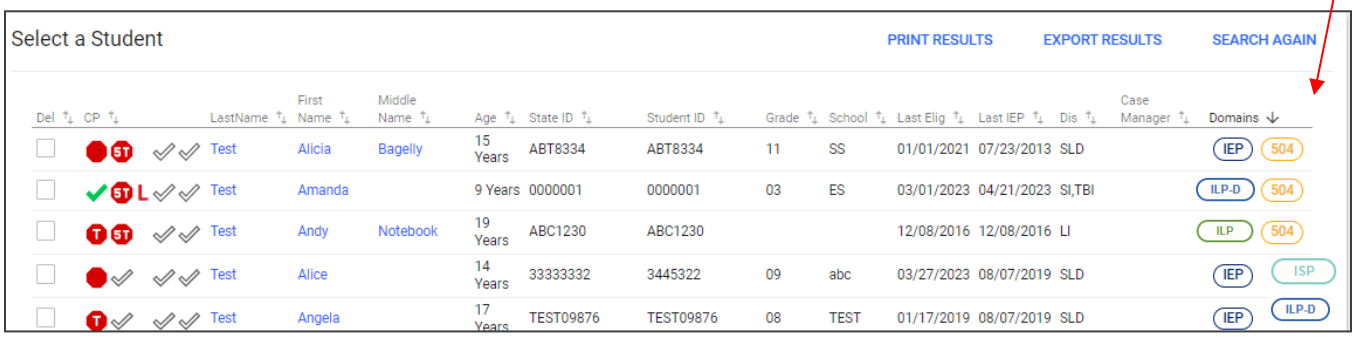

<span id="page-21-1"></span>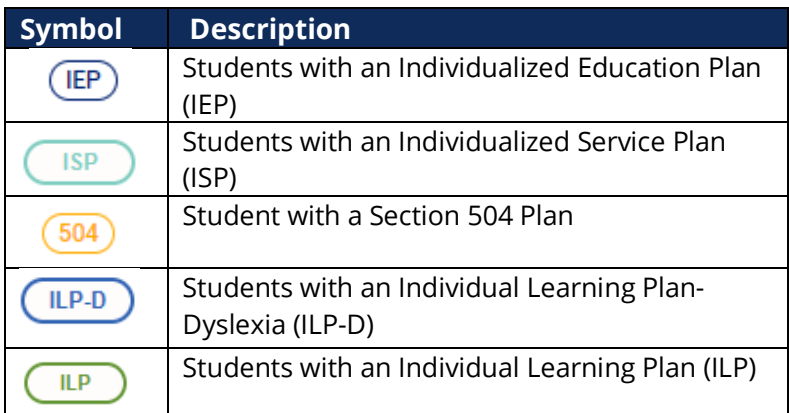

#### **Recent Students**

The **Recent Students** section will list students a user has recently searched for via **Student Search**.

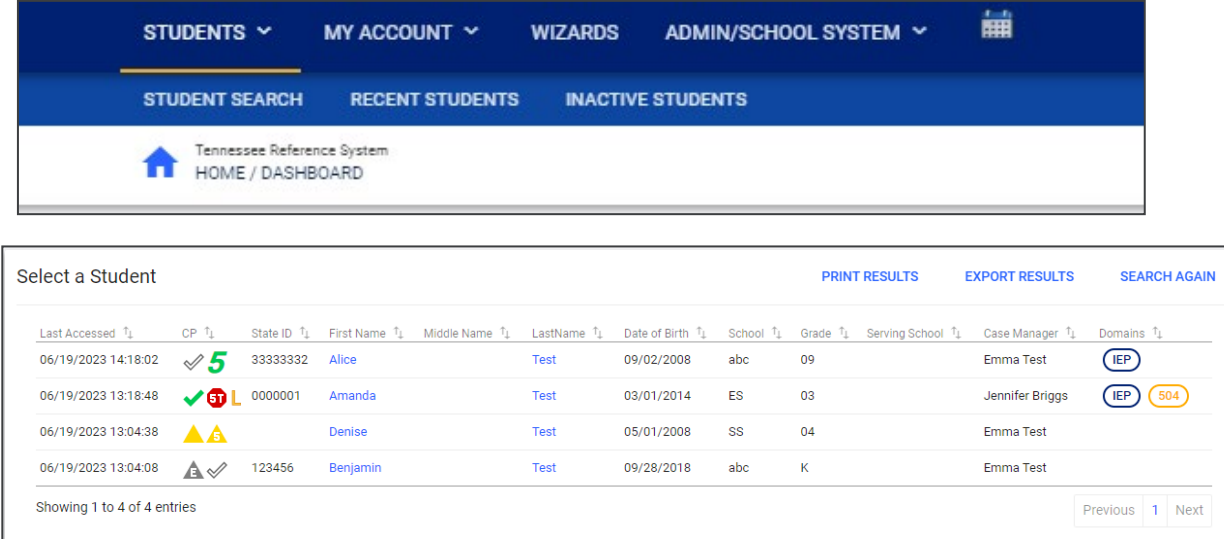

#### <span id="page-22-0"></span>**Inactive Students**

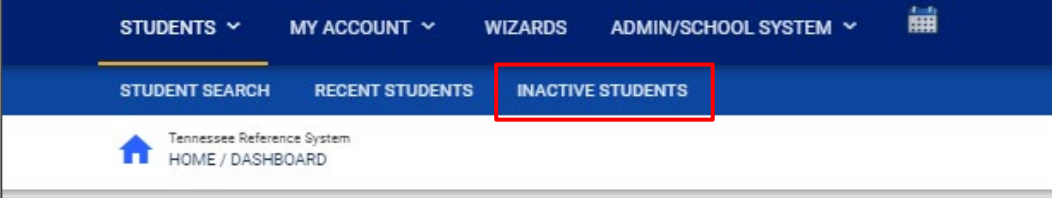

For users with the appropriate access and permissions to search for inactive students, click the **Inactive Students** tab from the **Students Menu**. This search allows users to search by **Last Name**, **Date of Birth**, **Student or State ID Number**, **Exit Reason**, and **Dates Exited**. To search exact wording, select the checkbox next to **Exact Match**. Click **View Inactive Students** to view a list of inactive students who meet the criteria provided.

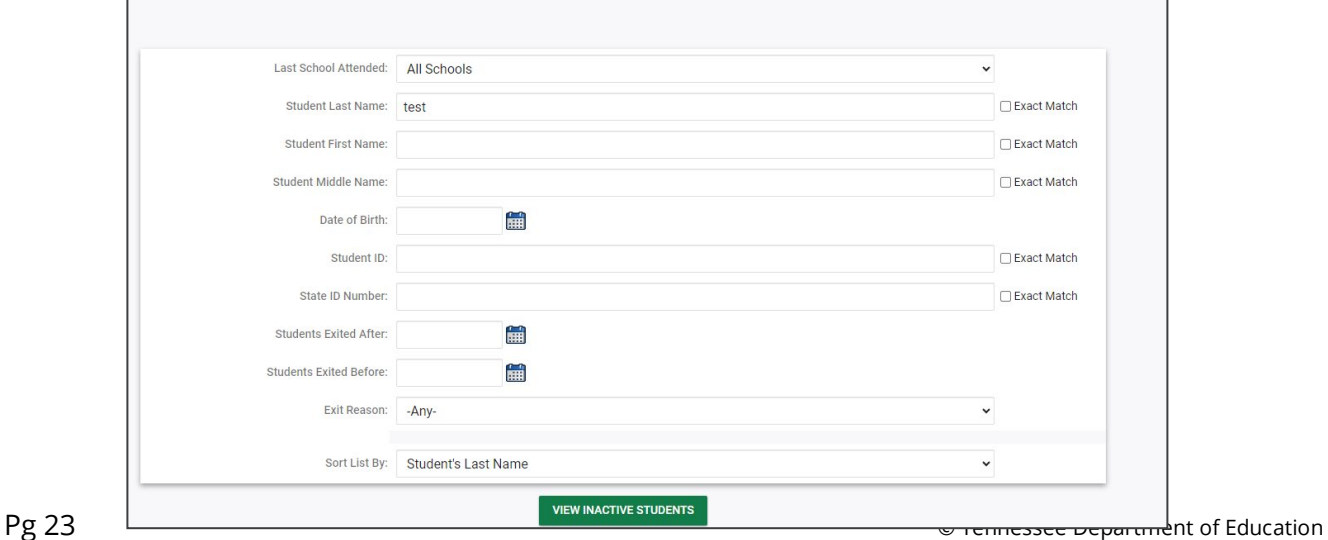

Select a student by clicking on the student's name to be directed to his/her Student Information and **Documents** page.

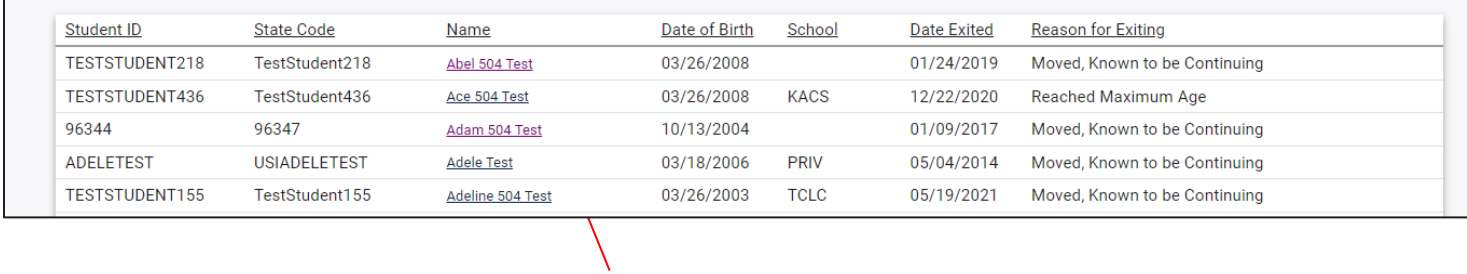

After a student is selected, the user will see the chart below. Each tab will display read-only information regarding a student's demographic information and other details about specific learning plans the students may have. Click each **tab** to review information.

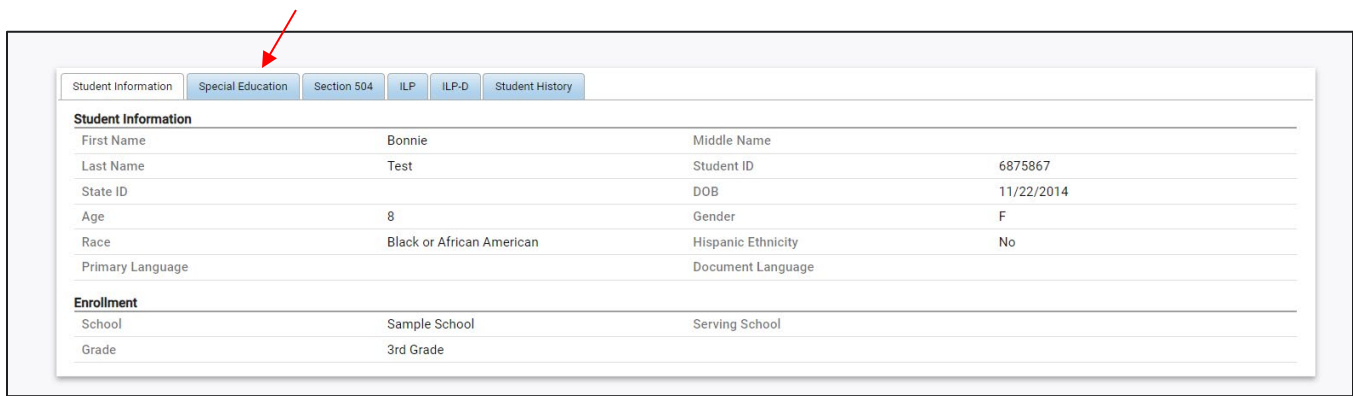

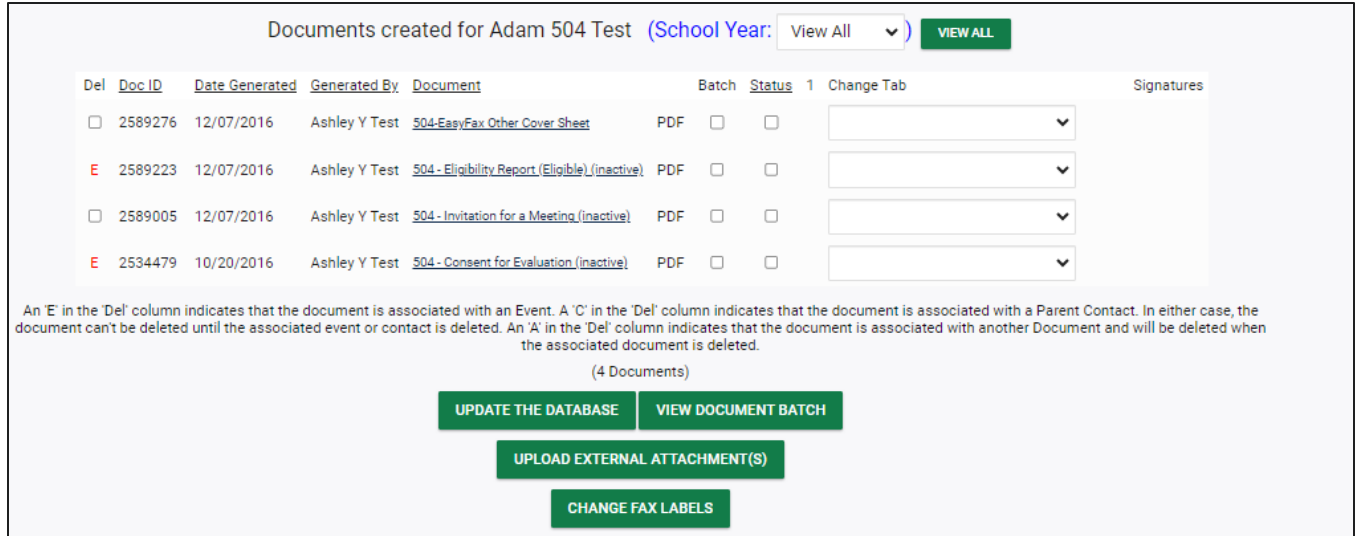

## <span id="page-24-0"></span>**My Account**

The **My Account** menu allows users to review documents, reports, account information, and notifications.

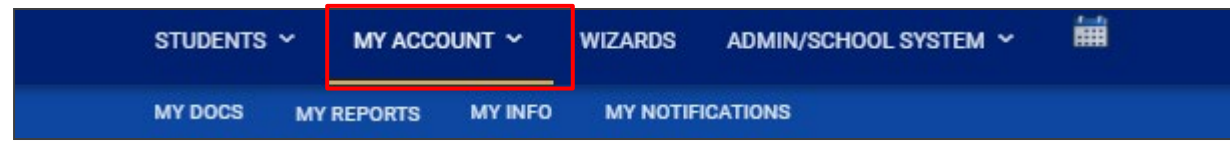

#### <span id="page-24-1"></span>**My Docs**

The **My Docs** tab displays the Case Manager's student's documents. This tab allows Case Managers to view and print all documents for students on their caseload.

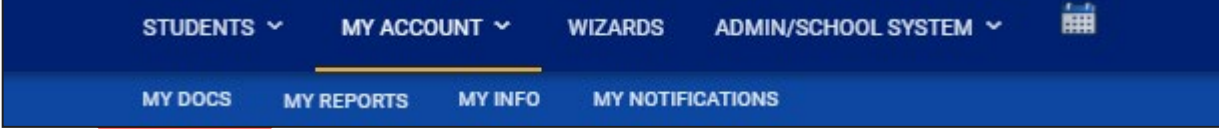

The **My Docs** tab lists all documents the Case Manager has created for the student or those previously created by someone else within the past year, including draft documents that have not expired, or a subset of those documents if the search page was used or if coming to this section from the **Progress Report Wizard**. This page appears immediately after running the **Progress Report Wizard** and can always be accessed using the **My Docs** tab in the menu above. To print a document, click **Document Type** in the list, then use the **printer** icon that appears in the toolbar directly above the document itself. To print documents in a batch, use the checkboxes to select individual documents or click **Check All** to select all documents listed.

<span id="page-24-2"></span>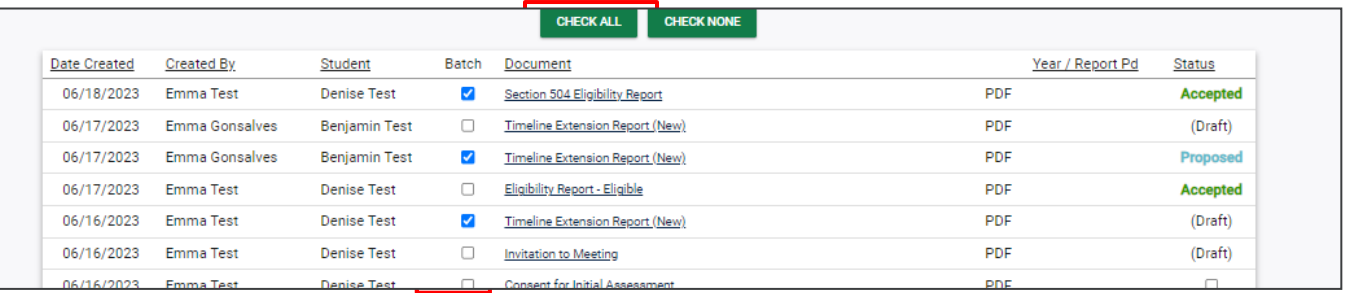

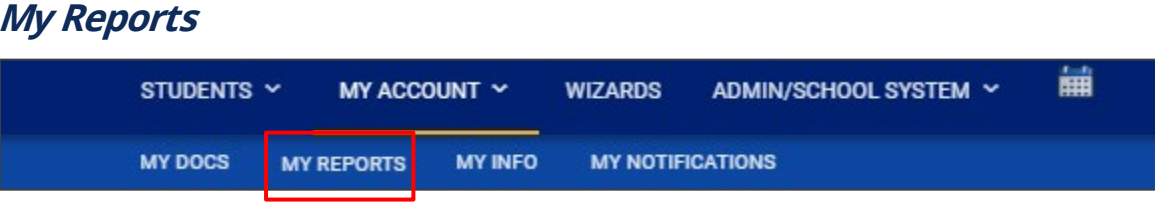

<span id="page-25-0"></span>The **My Reports** tab lists all reports an ILP Team member has created for the student or those previously created by someone else within the past year including draft documents that have not expired.

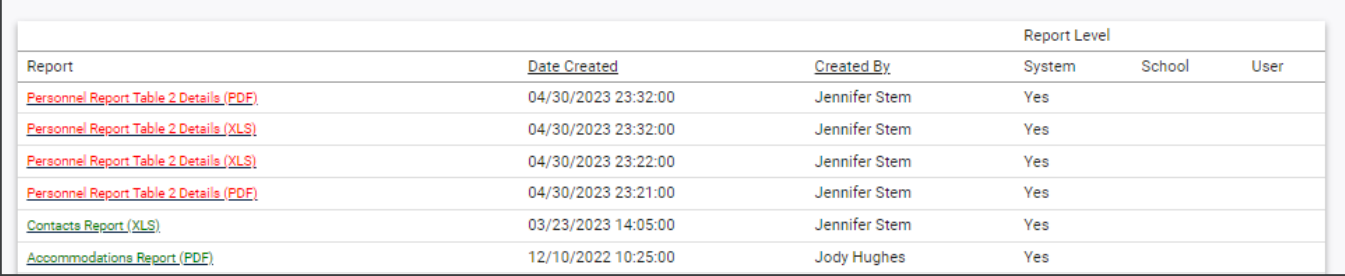

## **My Info**

The **My Info** tab allows users to view and edit their demographic information. Click **My Account** from the **Main Menu** bar, then select **My Info**.

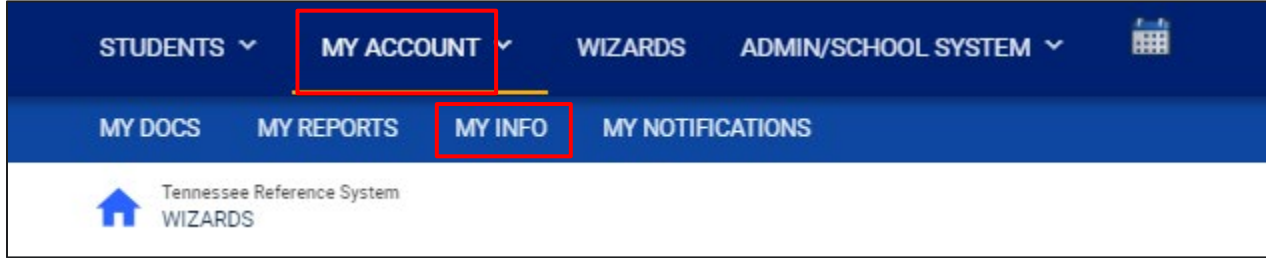

To set a new password, enter the current password, then click **Set My Forgotten Password Question.** Users can edit email, password**,** address, etc. Click **Save.**

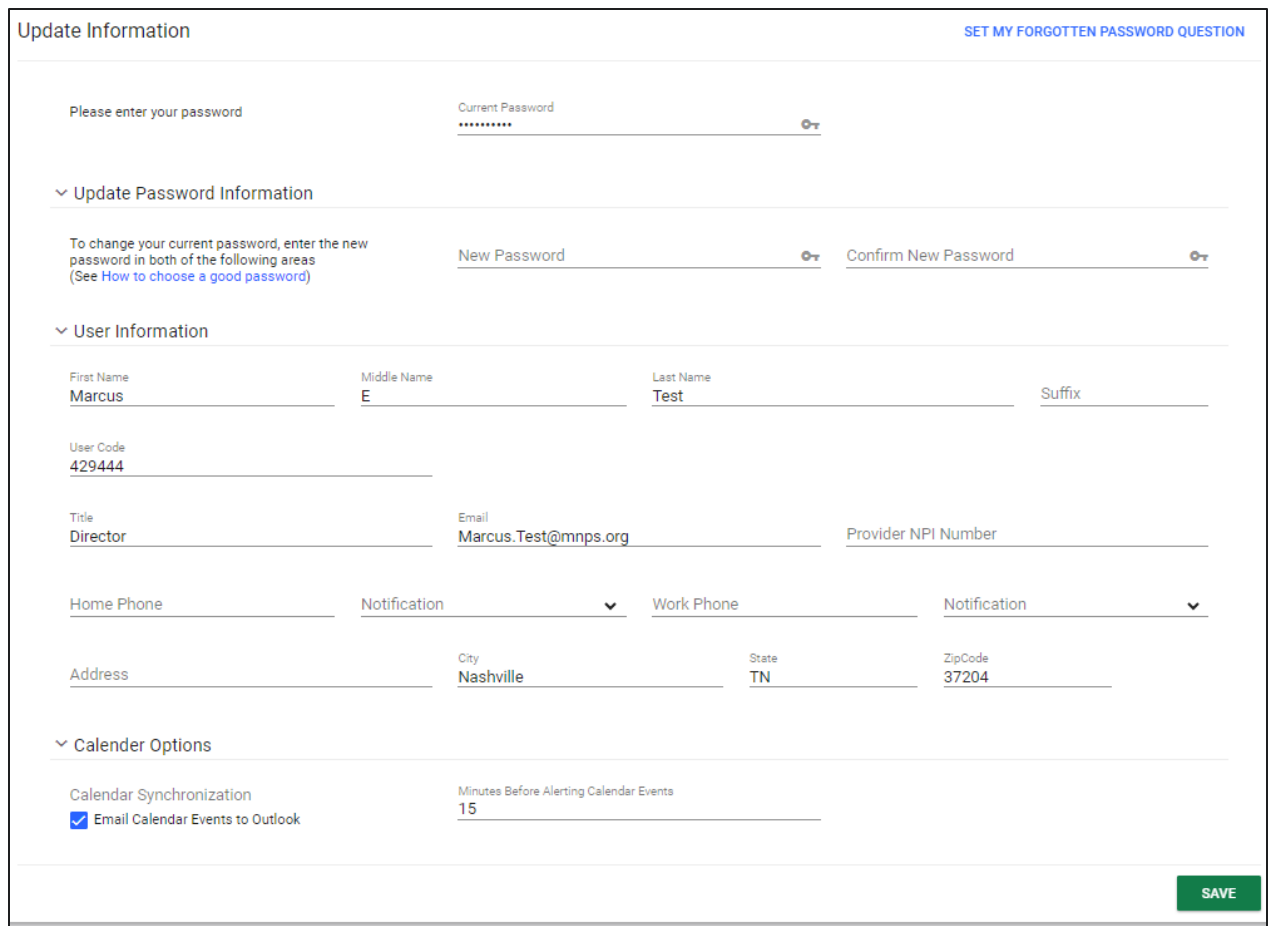

#### <span id="page-26-0"></span>**My Notifications**

The **My Notifications** tab displays all notifications pertaining to students such as alerts, weekly reminders, overdue compliance alerts etc. If the user has unread messages, a **New Messages** section will appear at the top of the page. Below any new messages, a **Previous Messages** section will display all messages the user has previously sent or received. To mark messages as read, click each checkbox individually or select **Check All**.

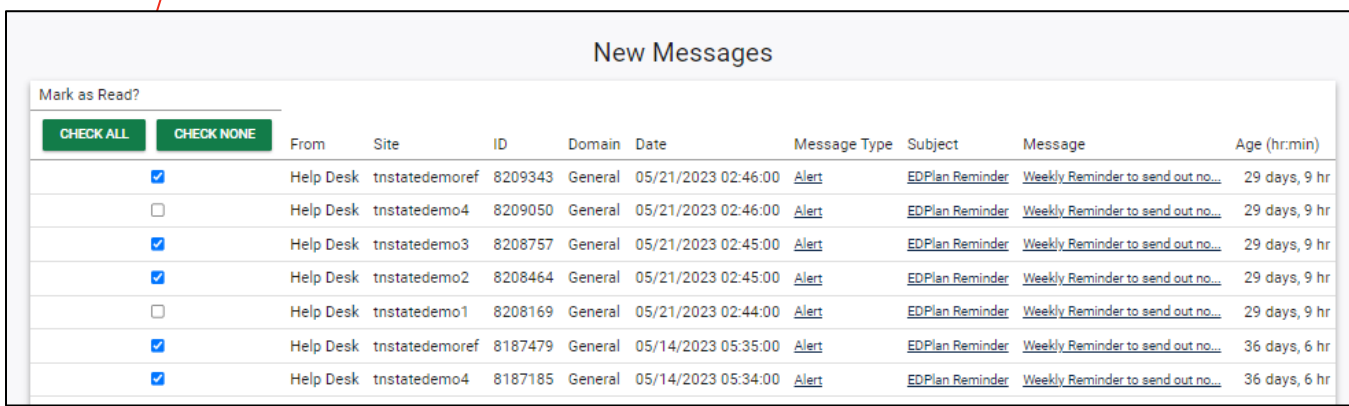

## <span id="page-27-0"></span>**Wizards**

The **Wizards Menu** will direct users to a list of Wizards, or a set of simplified, sequential controls for guiding users through a complex task, offered within TN PULSE. Depending on the user's permissions, this list may vary. A few examples are shown below. Additional user guides will be provided with details on the Wizard functionality.

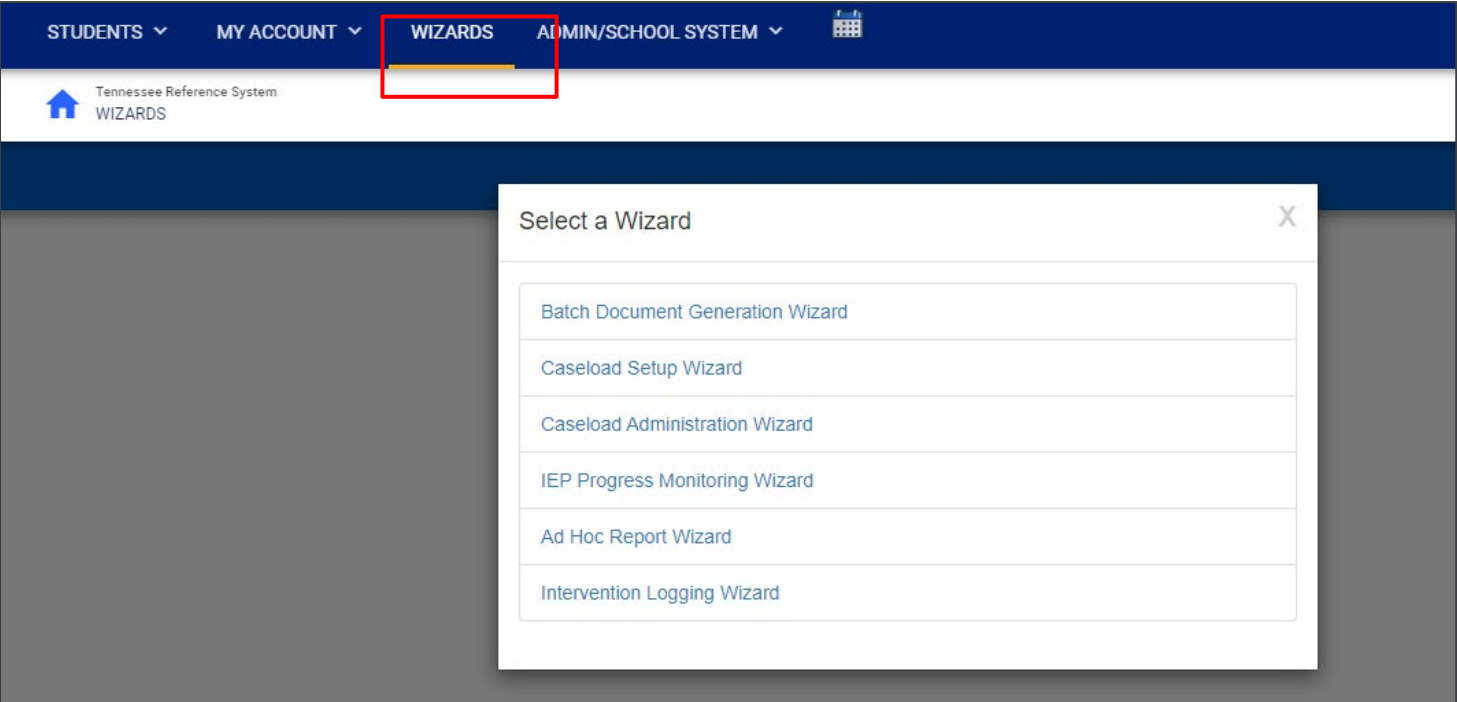

## <span id="page-27-1"></span>**Admin/School System**

The **Admin/School System Menu** allows admin to view, edit, and manage areas of TN PULSE from an administrator viewpoint, including student transfers, managing school information across the district, reporting, managing users, compliance monitoring, etc.

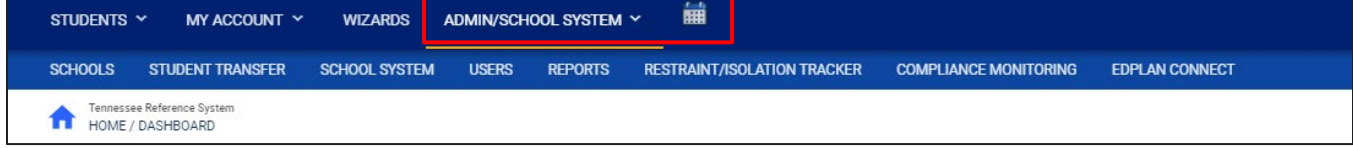

## <span id="page-28-0"></span>**Schools**

The **Schools** tab allows users to view individual school information for schools within the district

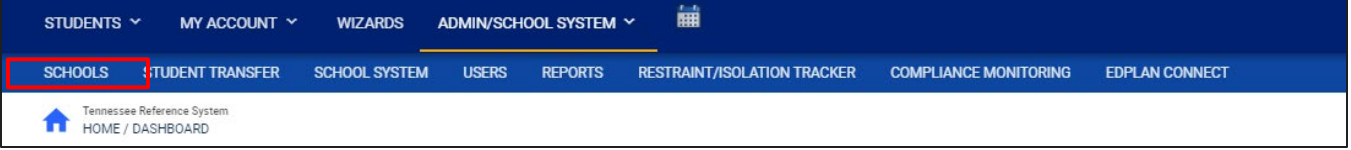

Admin can view school information by clicking on an individual school name or the **pencil** icon under **Details**. This will open a new window. Click **View School Changes** to enter the criteria for the school changes entered in the system such as student transfers

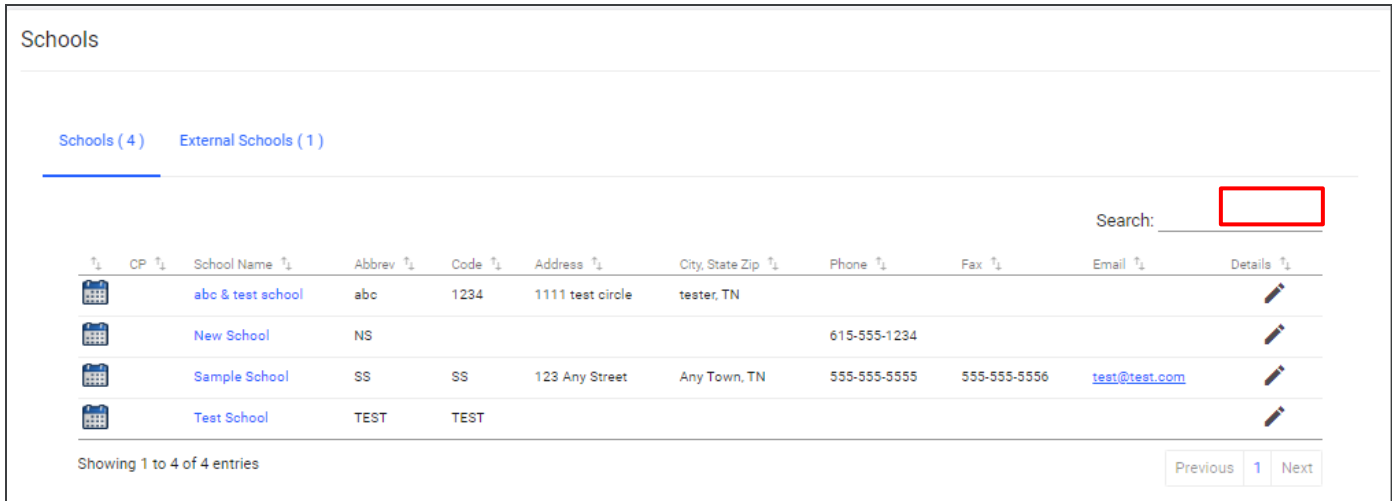

# <span id="page-29-0"></span>**Student Transfers**

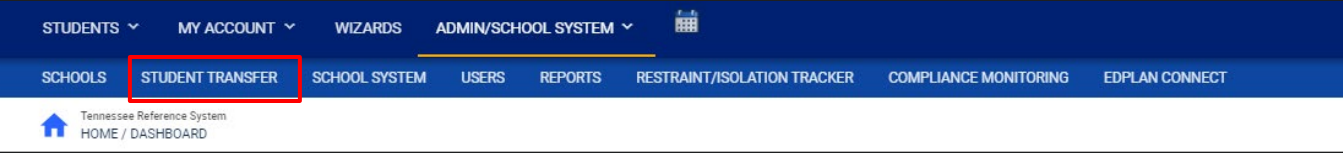

In TN PULSE, staff are now able to initiate and approve transfers directly with one another across districts. Requesting two levels of approval ensures data integrity by requiring both districts to confirm a student has a record in their district and are transferring the correct student's information. Further placing responsibility to transfer students at the district-level rather than state level means that transfers can take place in more timely manner during periods of increased student transfer volume, such as the beginning of the school year.

If users experience issues with the district-iniatied transfer process, district staff still has the ability to request student transfers through the **Message Board**. The previous school district must first **inactivate** the student. Please contact the previous school district and request the student inactivation. Next, submit a request to the **Message Board** to transfer student demographics, documents and workspace information. Each transfer request message can have a maximum of five student records. For those districts with a large percentage of their student population moving to another district (e.g., city vs. county schools), please send a message to the **ZenDesk Message Board** and request instructions on how your district can handle a mass transfer.

- **Active** student records cannot be transferred. Please ensure the previous district inactivates the student record before posting a transfer request.
- To request an **IEP transfer**, include the student's name, date of birth and previous school district.
- When a student is transferred to a new district, a new IEP is finalized to create an option of service in the new district. Users must first update the providers and service dates selected on the **Services** page. The IEP goals and objectives dates and details must also be updated before a current IEP can be finalized.
- When transferring a student between district sites, the intention is to leave the data as-is in the original site, while any new data added by the student's former district is included. The transfer process will not modify any existing data in the original site, (e.g., new dates for services, etc.) if that data was included in the student's record prior to the first transfer. Workspace, documents and events are transferred while historical data remains unmodified.

#### <span id="page-29-1"></span>**Required Field for Transfers**

All TN PULSE administrator users have permission to request and approve transfers. The below fields are required to initiate a transfer request.

#### **REQUIRED FIELDS FOR STUDENT TRANSFER REQUEST**

- $\blacktriangleright$  Student First Name
- ▶ Student Last Name
- Student State ID
- ▶ Student Date of Birth

## <span id="page-30-0"></span>**Steps to Complete the Admin Transfer Process**

#### <span id="page-30-1"></span>**District A: Initiating a Transfer**

To initiate a student transfer, the receiving school district will request a student's records from the student's current school district by selecting the Admin/School System Menu and clicking **Student Transfer**. The admin user will then select **Request Transfer**. The user must complete all required fields for the student(s) whose records are being requested. Admin users can submit up to five students per request, either from the same or different school districts.

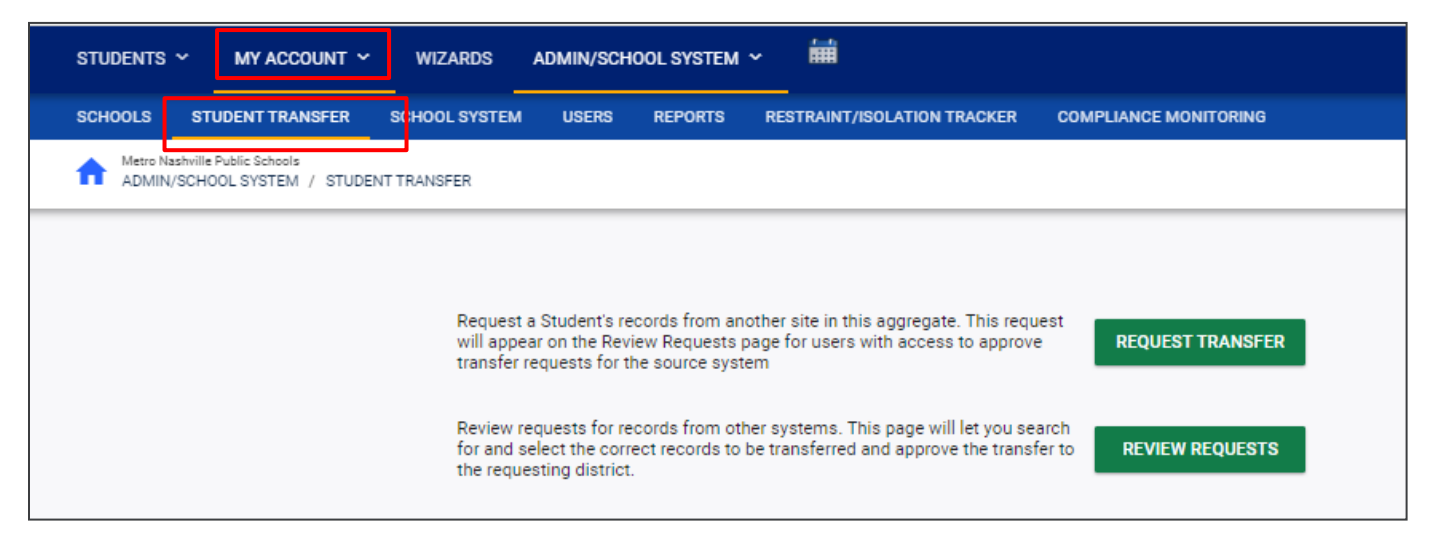

Districts may also use the **Notes** field to include any relevant notes with the transfer request.

Enter the student's information and click **Request Student Transfer**. The user will be prompted to find and select the existing student file from their current district to include the transferred record.

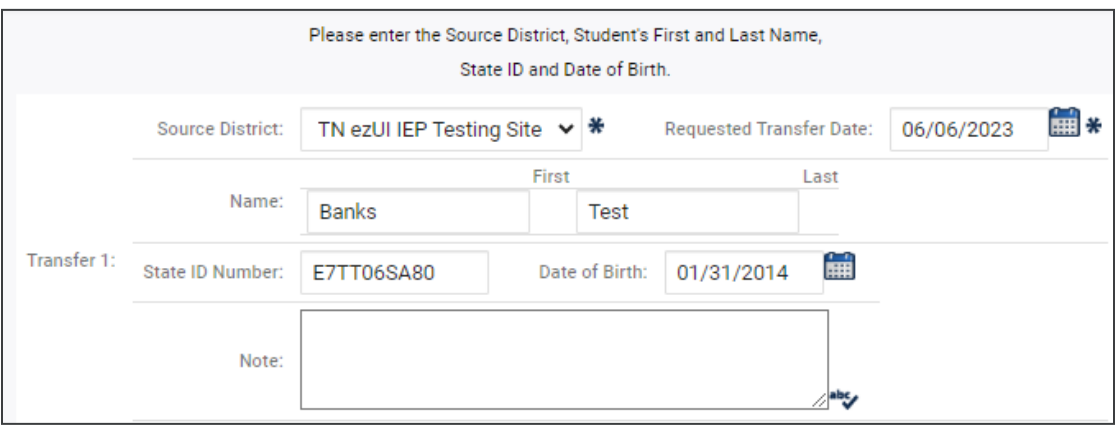

Users also have the option to only transfer the student's records while keeping the student active in the source system. Check the box if this option is preferred.

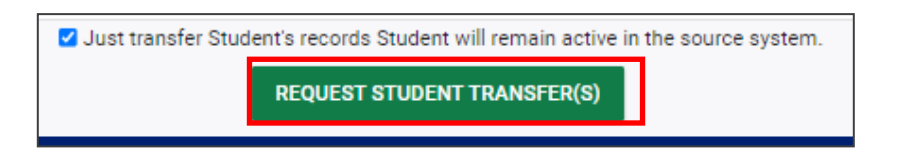

This will load a student search page with the requested student's information auto-populated. Click **View Notes** to see any relevant notes available for the transfer request.

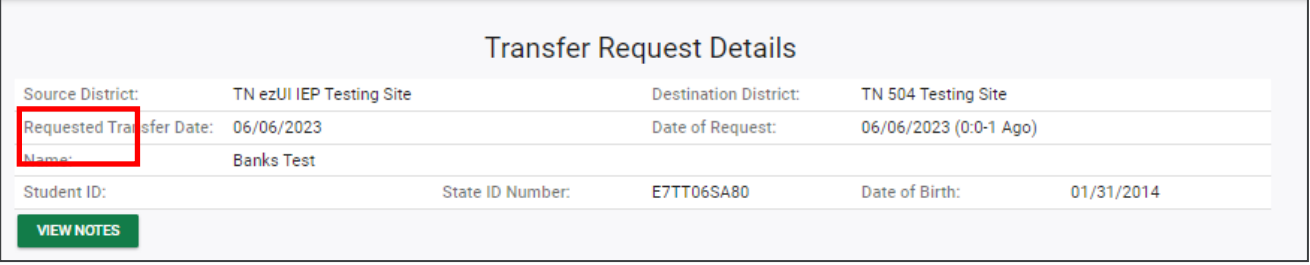

Click **Select Existing Destination Student** to request an existing record from the student's current district to add to the transfer record. Select which data should be transferred from the previous district by checking the appropriate boxes. The student's personal information will always be transferred. Click **Check All** if all existing student records should be transferred.

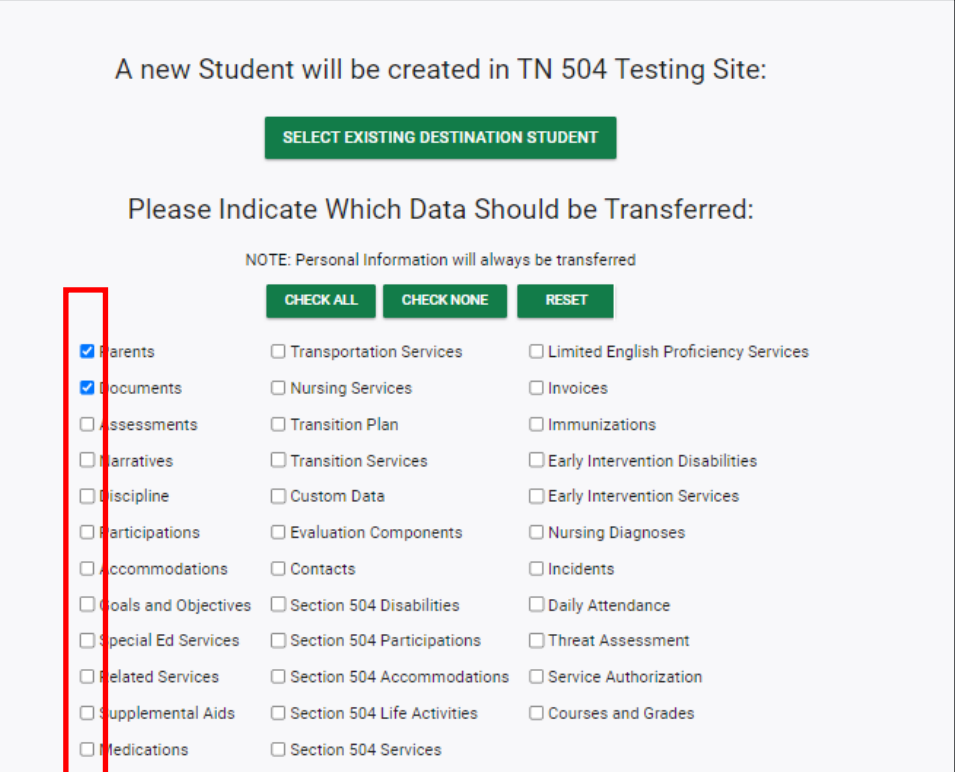

Select which type of **event(s)** will be transferred from the previous school district. Users have the option to only transfer the student's records and keep the student active in the source system. Check the box if this option is preferred. Once complete, select **Schedule Student Transfer** to formally schedule the transfer.

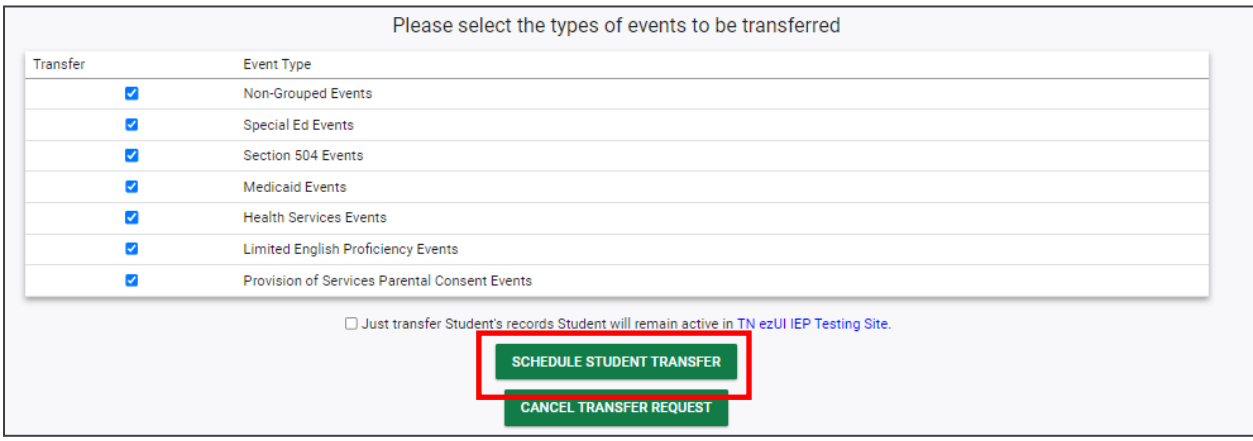

#### <span id="page-32-0"></span>**Transfer Request Types**

**Transfer Request Types** in TN PULSE are grouped together into the following three categories:

#### **Students Requested to Transfer from Current District**

- This section lists transfer details for students requested by another school district from the current district.
- The sending district administrator will use this section to review requests from receiving districts.
- **Students with Pending Request for Transfer to Current District**
	- This section lists transfer details for students requested by the current school district from other districts.
- **Students with Approved Request for Transfer to Current District**
	- This section lists transfer details for students requested by the current school district from other districts that have approval from the other districts for transfer.
	- The receiving district administrator will use this section to complete the student transfer following sending district approval.

## <span id="page-33-0"></span>**Approving a Transfer Request**

Select **Review Requests** to review and approve pending transfers from requesting districts.

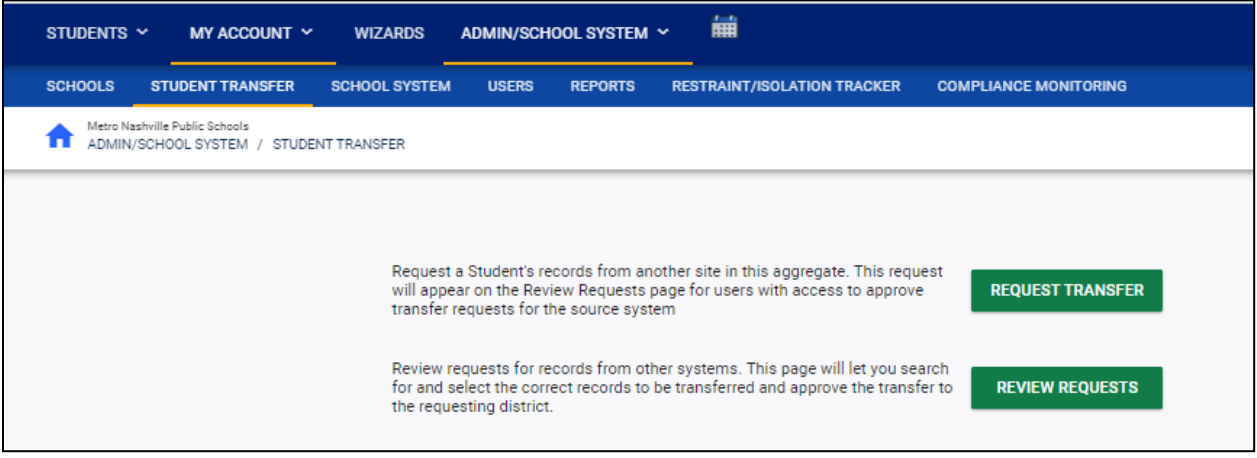

In the scenario shown below, the district administrator in District B or the **sending district**, will select **Details** next to the student information under the first section, Students with Pending Request for Transfer to (selected district) will show. This will display student information for the requested transfer. Select **Find Student to Transfer**.

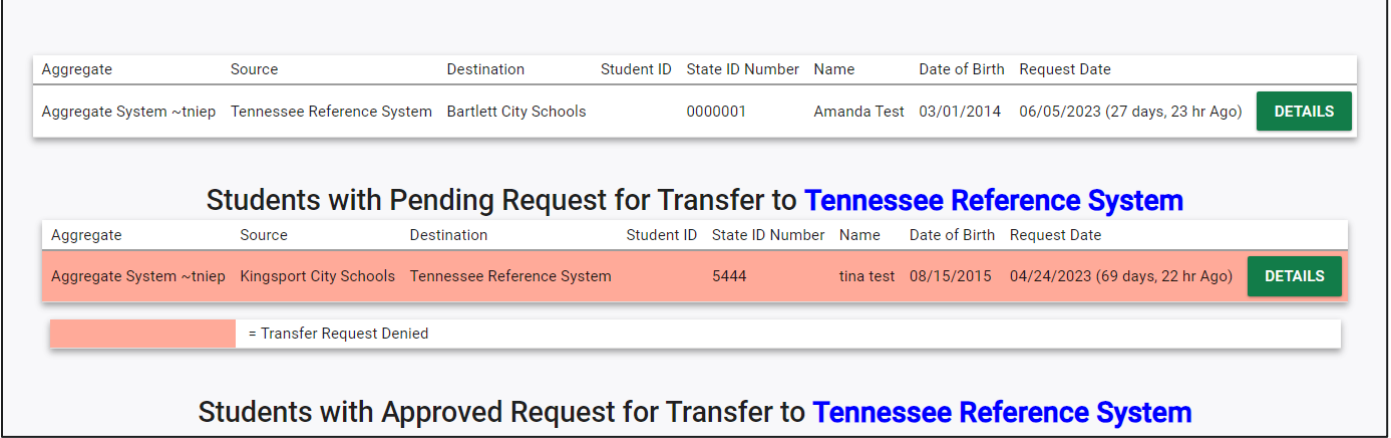

This will load the student search page with the transfer student's information auto-populated. The user can simply select the student's name to pull up the student(s) who matches the criteria.

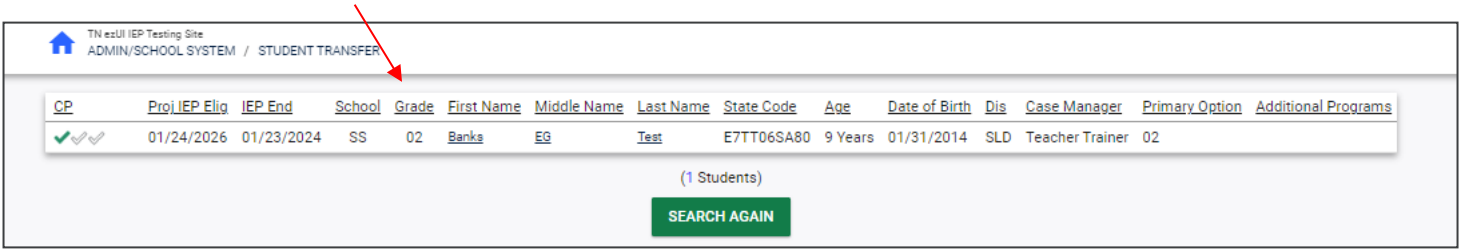

Next, the user will see a page displaying all student Transfer Request Details for review. Once complete, select **Approve Transfer Request**. If the student is still active in District B, they will need to select the **Reason for Exiting** and confirm the **Transfer** and **Exit Dates**.

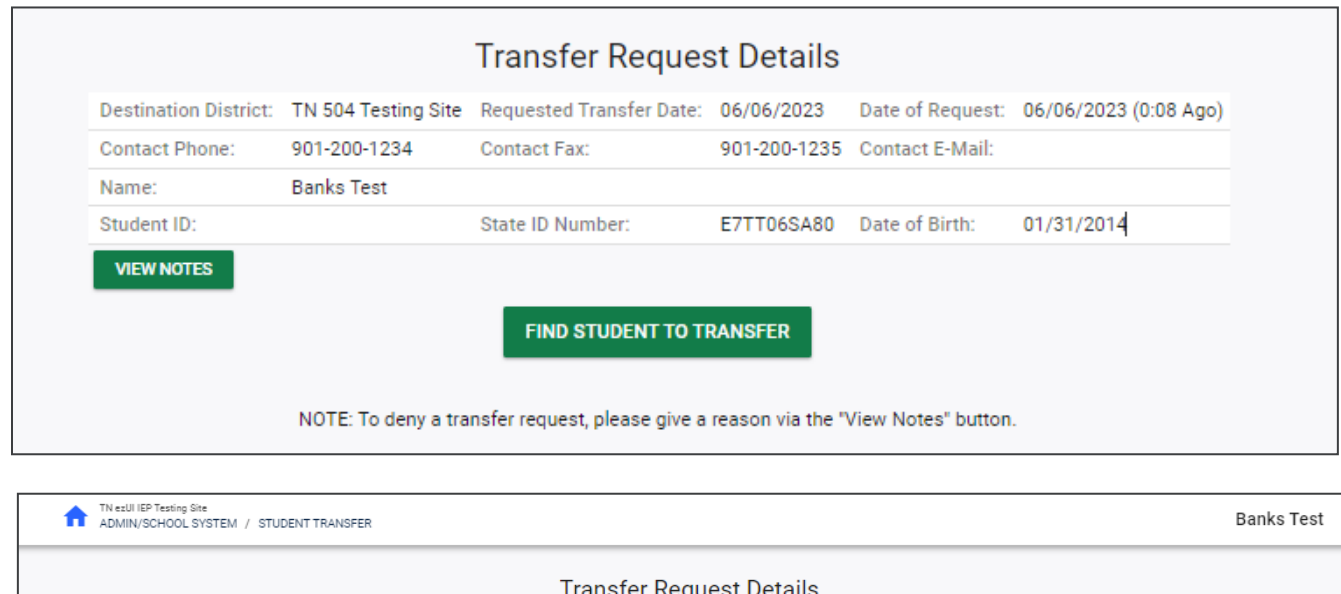

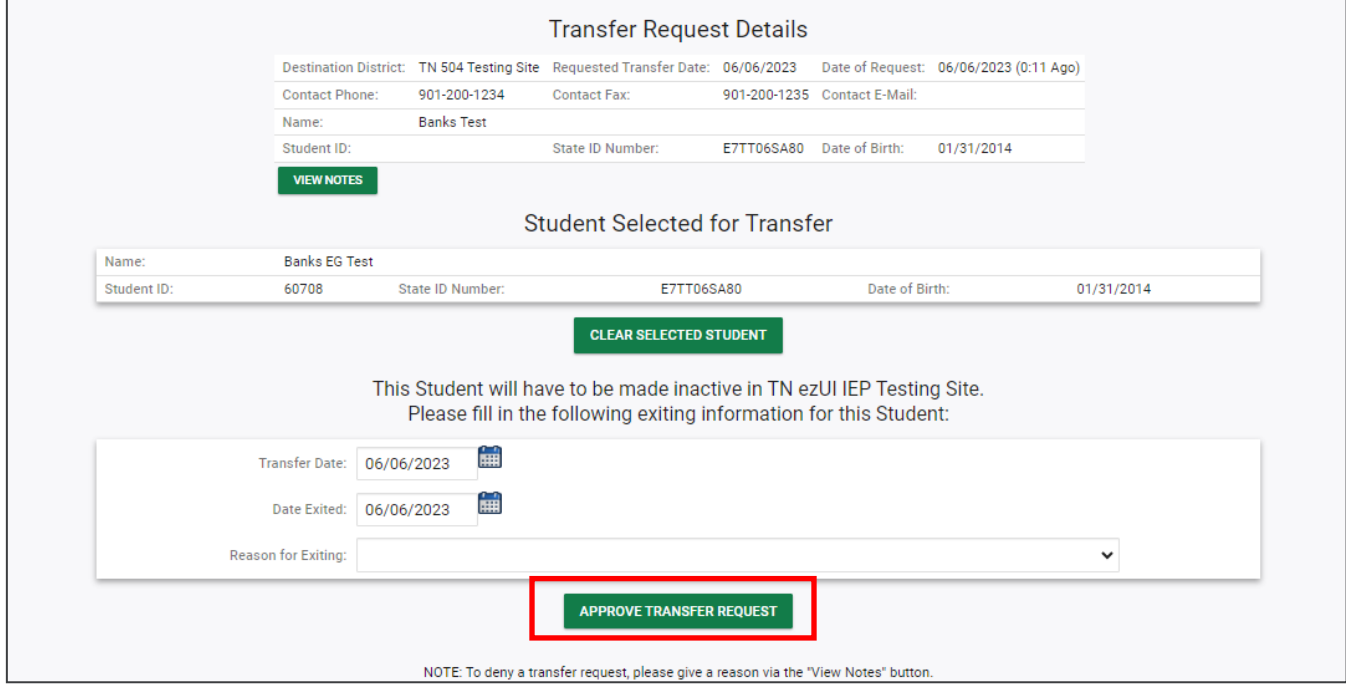

# <span id="page-35-0"></span>**Out-Of -State Student Transfer Process**

When a student transfers from out-of-state and there is evidence the student has a disability (e.g., the LEA receives a recent copy of the **IEP** or **Eligibility Report**), the current school district must provide the student with services comparable to those described in the previous school district's IEP. If the school district does **not** receive a recent copy of the out-of-state IEP or Eligibility Report, the LEA is not obligated to provide comparable services.

The student is actively enrolled in TN PULSE and should continue to receive comparable IEP services, if provided, until an updated **Eligibility Determination** is completed. This information below is intended to provide guidance to local education agencies (LEAs) regarding required procedures to determine Tennessee eligibility for students with disabilities who transfer from another state.

- 1) When a student transfers to a local education agency (LEA) in Tennessee from another state, the team will need to **request and review** transferring records in a timely manner, (e.g., meet within 10 school days of enrollment) and provide comparable services based on the most recent individualized education program (IEP) from the date of enrollment until which time the Tennessee IEP is finalized. IEP teams are recommended to document all attempts to obtain student records in the **TN-Planning for Unique Learning Success and Excellence (PULSE)** contacts' section.
- 2) If an out-of-state transfer student's records, including the most recent psychological or speech and language report(s) and IEP, are complete and sufficient and the team agrees no additional assessment is necessary for determining Tennessee eligibility, the IEP team will complete an **eligibility report**. The **referral date** will be entered as the date the school district was made aware that the student previously received special education services, and the **consent** date will auto-populate within the TN PULSE system to reflect the referral date. The team should upload all out-of-state records including the appropriate Tennessee assessment documentation forms to the student's **TN PULSE documents' tab.**  The IEP team should discuss the current IEP, determine if any changes need to be made based on current present levels of academic achievement and functional performance, and create a new IEP either adopting the current IEP or developing/implementing a new IEP. A **Prior Written Notice (PWN)**  must be written documenting the team decisions.
- 3) If an out-of-state transfer student's records are received by the school district but are found to be **not complete or insufficient** for determining Tennessee eligibility, the IEP team will conduct a **Reevaluation Summary Review (RSR)** to determine what assessments are necessary to determine eligibility. The referral date will be entered as the date the school district was made aware that the student previously received special education services, and the consent date will be entered as the date the parent/legal guardian signed consent for additional assessment via the RSR. The IEP team should

consider the need to provide comparable services from the date of enrollment and document all decisions, including the outcome of the RSR meeting, via a **Prior Written Notice.**

- 4) When assessments are complete, the IEP team will reconvene to review evaluation results and determine eligibility according to Tennessee state disability definitions and standards. At this time, an eligibility report will be completed and signed to reflect the eligibility or non-eligibility. If the student is found eligible, an IEP will also be created within **30 calendar days** to reflect the eligibility date and data collected from the reevaluation/assessment.
- 5) If an **out-of-state transfer student's records** are unable to be obtained after reasonable attempts to retrieve them, the IEP team will consider the information provided by the parent as a request for an **initial evaluation.** The team will obtain initial consent via the **Initial Consent Form** and complete the evaluation and eligibility determination within **60 calendar days**. If the student is found to be eligible, the IEP team will reconvene to finalize the IEP within **30 calendar days** from the date of the eligibility determination.

#### <span id="page-36-0"></span>**User Types (Permission Groups)**

1. From the **Main Menu**, select **Admin /School System**. Click **School System**, and then select **User Types**.

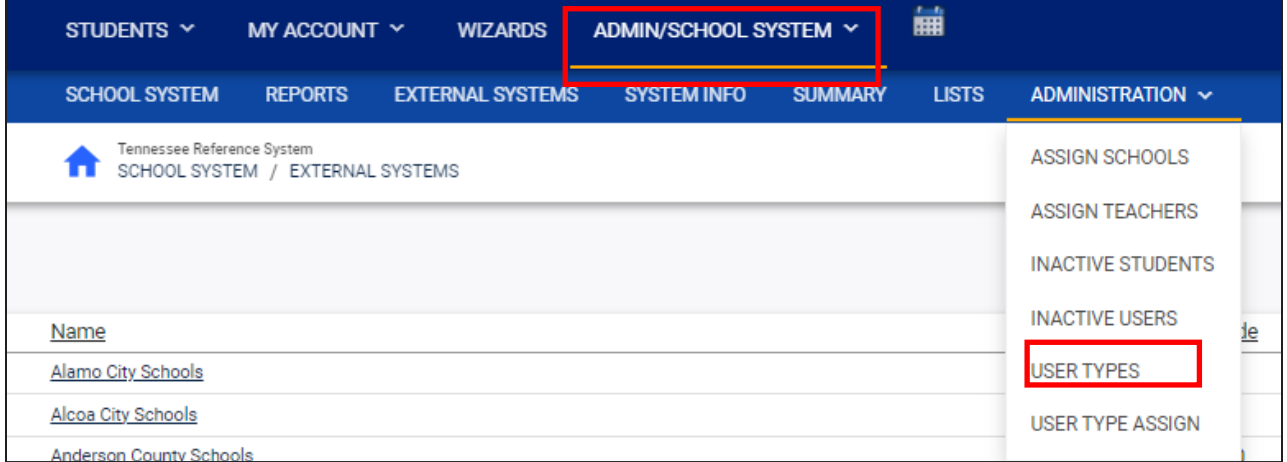

2. Click on the **User Type** to review the permissions.

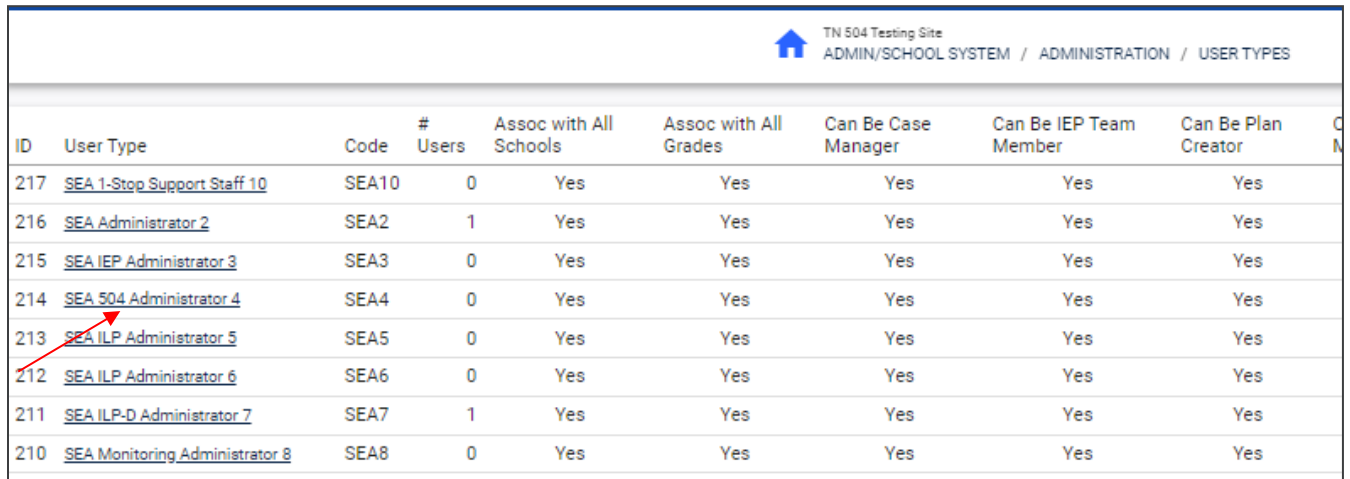

3. This screen displays a quick snapshot of permission levels for this user type. To view the specific permissions, click **View Permissions**.

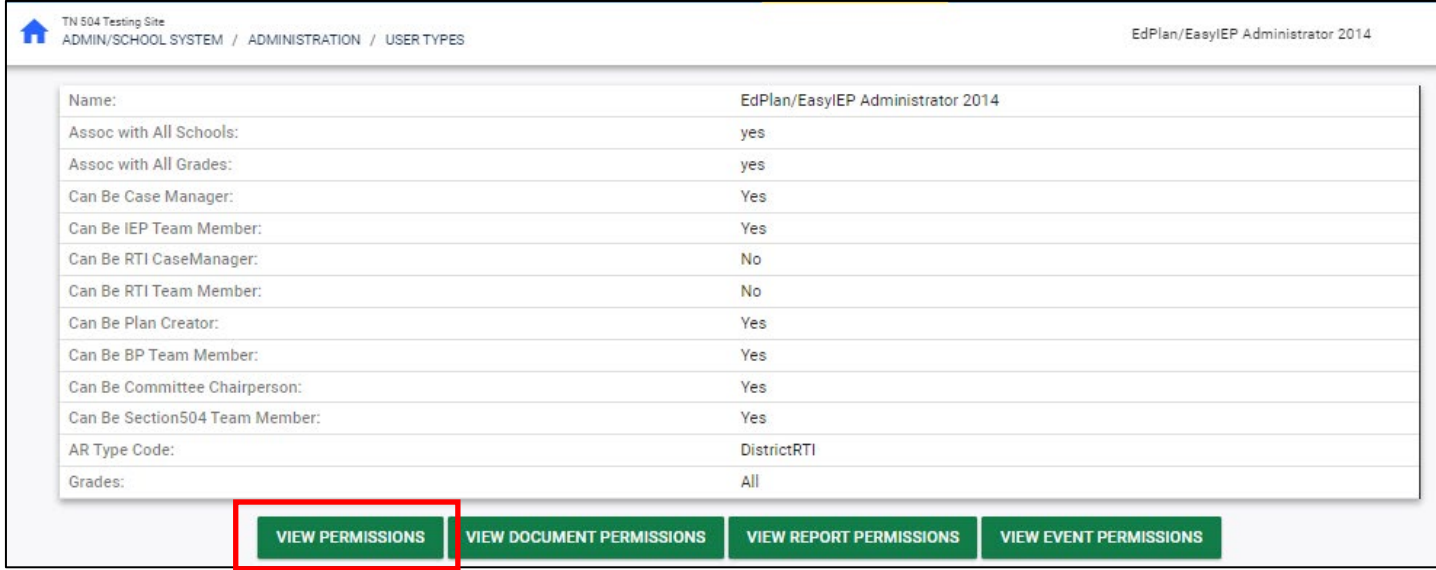

#### <span id="page-37-0"></span>**User Type Assign**

From the **Main Menu**, select **Admin /School System**. Click **School System**, and then select **User Type Assign** under the **Administration** tab.

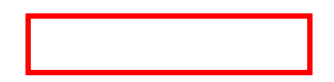

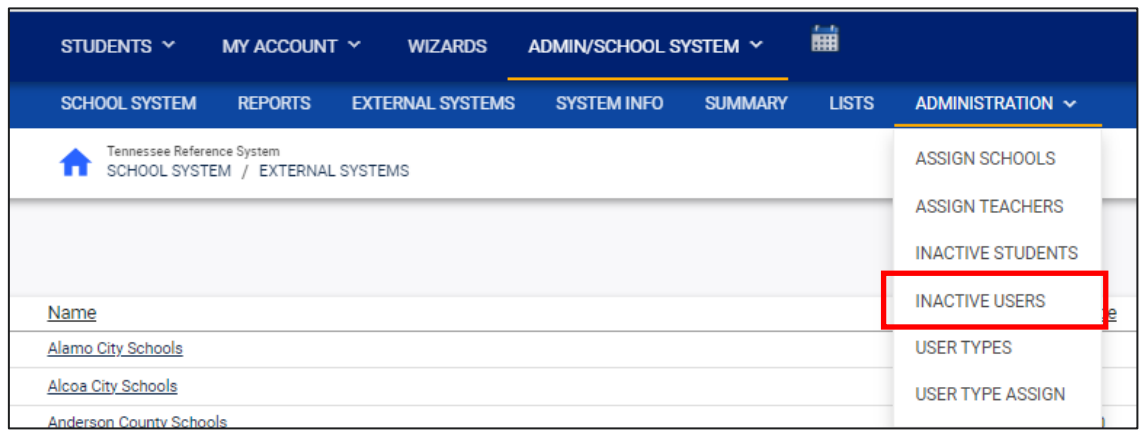

The **User Type Assign** tab shows the hierarchy of different **User Types** in TN PULSE. This page is view-only for district staff.

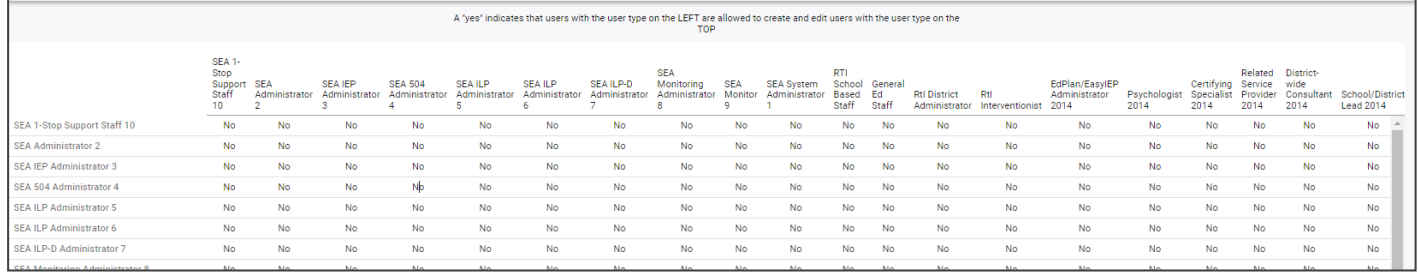

## <span id="page-39-0"></span>**Approving Restraint and Isolation Requests**

1) From the **Main Menu** page, select **Admin/School System**, then **Restraint and Isolation Tracker**.

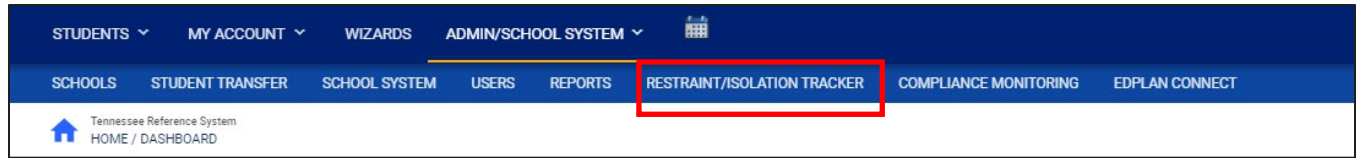

2) Filter by **Incident Type**, incident status, **Incident School** and **Date Range** to pull up the list of incidents. To pull up the list of drafts, select **Draft** from the **Incident Type** dropdown, and select **Update Incident Table**.

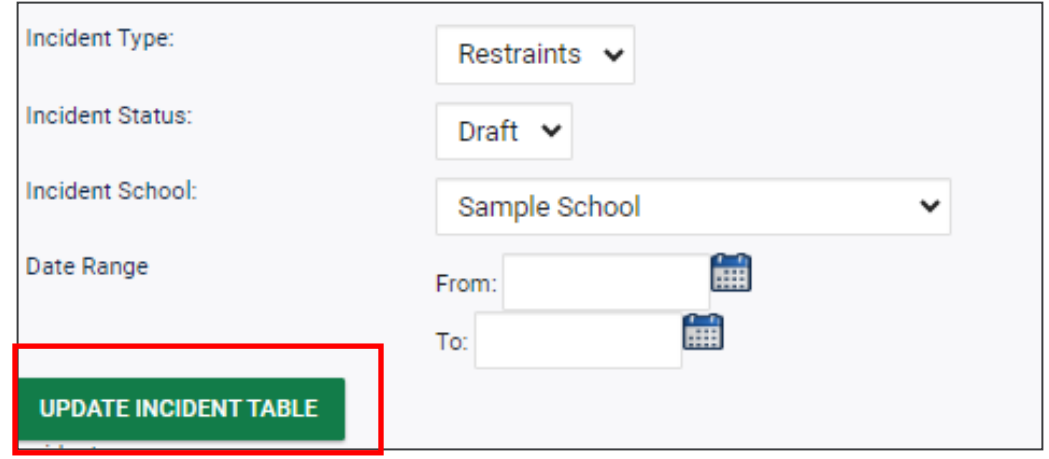

3) A list of results will display. Select **Details** to review the incident request and approve.

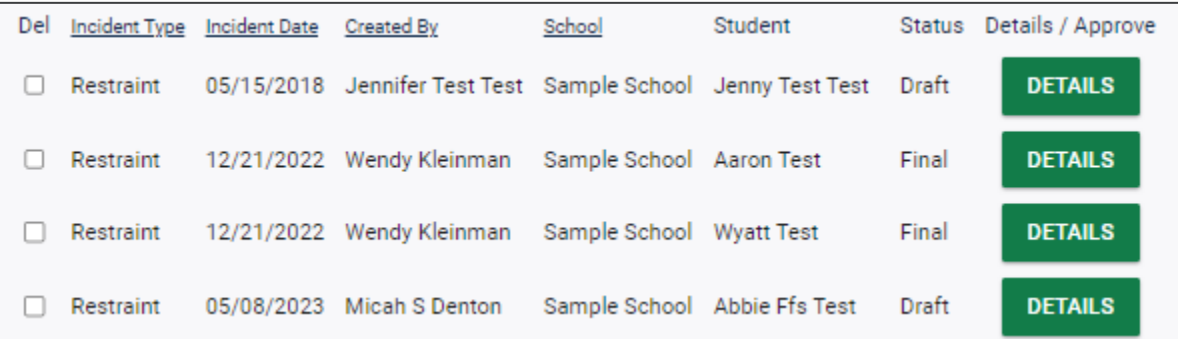

# <span id="page-40-0"></span>**Assign Schools**

From the **Main Menu**, select **Admin /School System.** Click **School System**, and then select the **Administration** tab, and then **Assign Schools**.

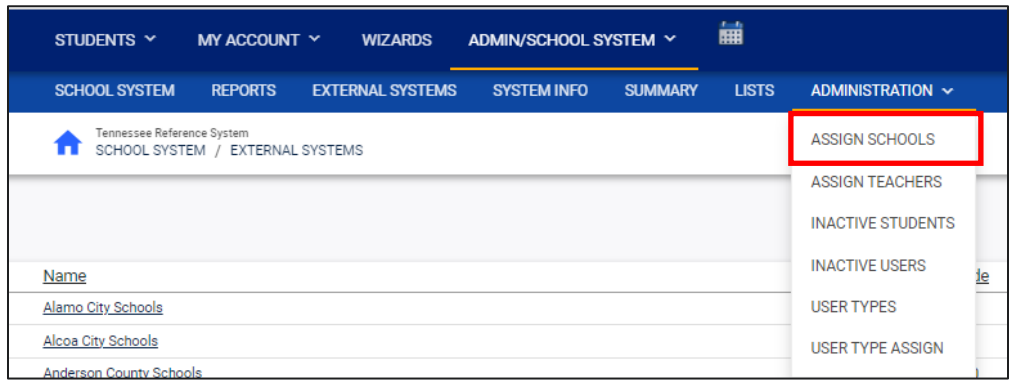

The **Assign Schools** page allows users to assign a new school or grade to students, saving time from going to each student's **Personal Info** page.

Search by grade level, additional programs, schools, etc. To see only students on your caseload, select the checkbox next to **Case Manager**. Select **View Students.**

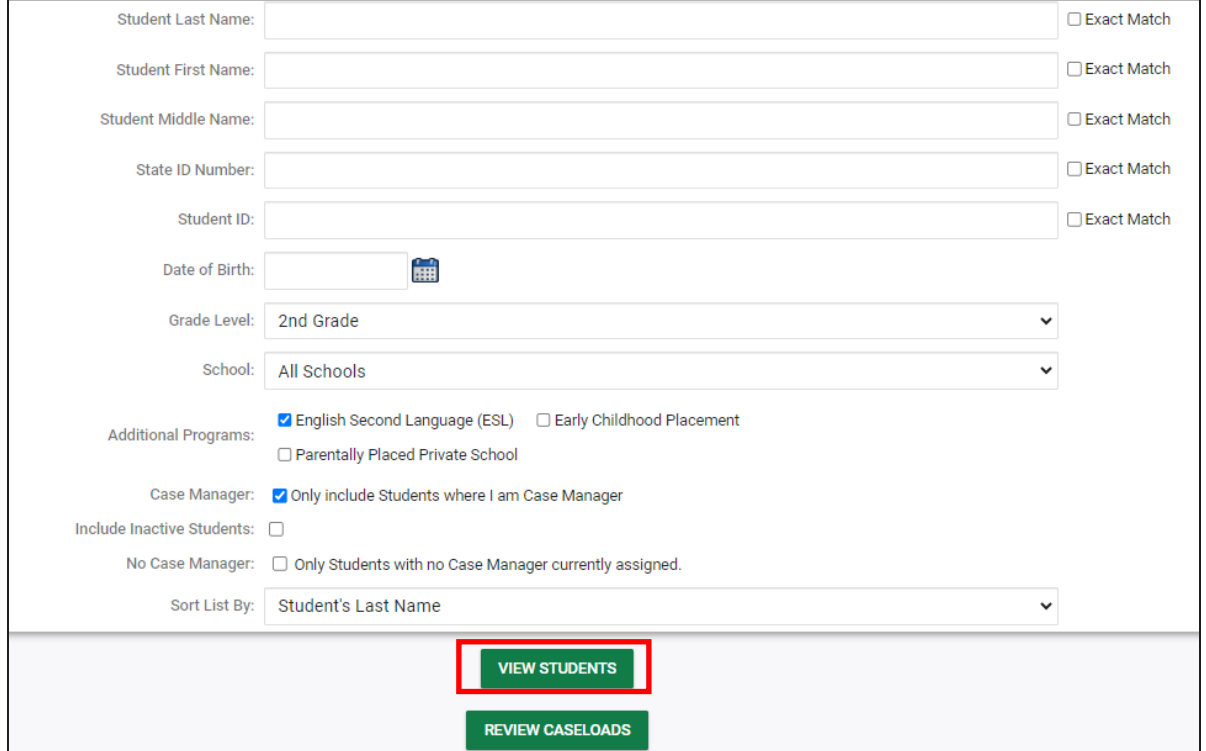

A list of students will appear. Change the **Grade** and **School** using the dropdown menus provided. Enter the **Change Date** and the reasons for the **Grade Change** and **School Change**. Select **Update the Database.** 

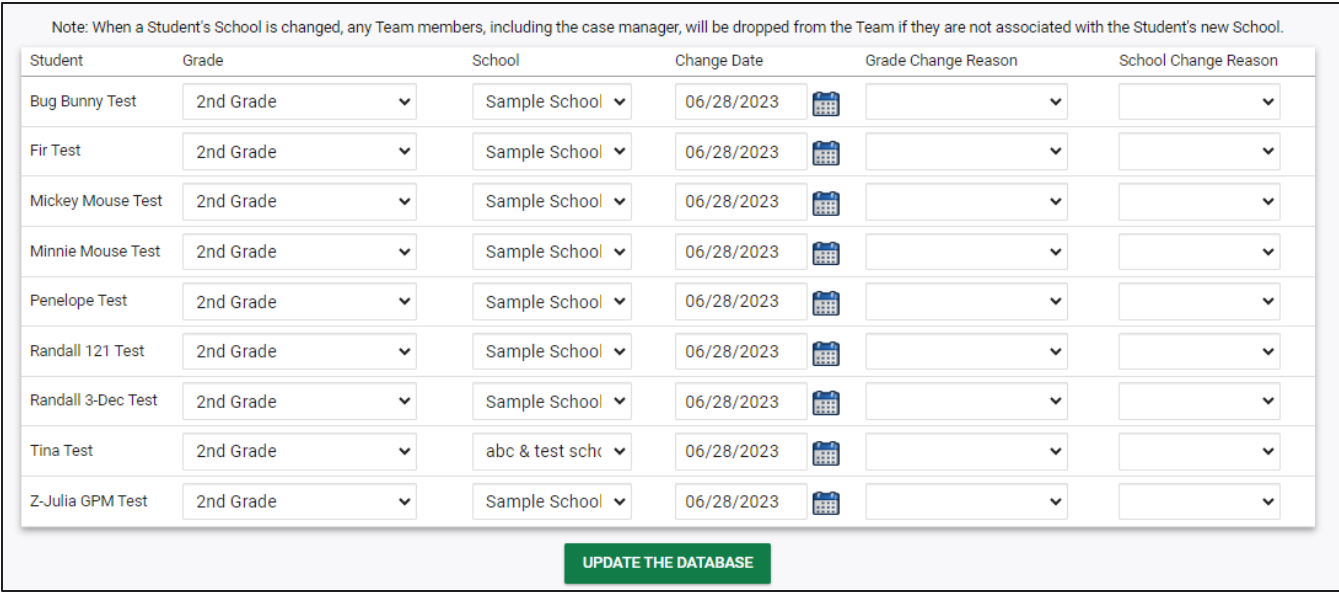

## <span id="page-41-0"></span>**Assign Teachers**

From the **Main Menu**, select **Admin /School System.** Click **School System**, and then click the **Administration** tab to select **Assign Teachers**.

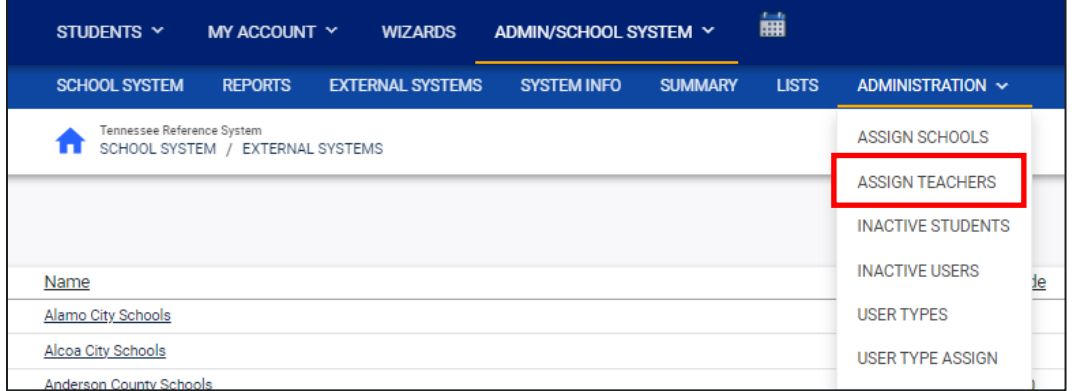

The **Assign Teachers** page allows users to assign a case manager to students on individual student records, saving time from going to each student's **Team/Parents** page. It is recommended to wait until all students have a current school and grade level event prior to assigning a case manager.

Search by grade level, additional programs, schools, etc. To see only students on your caseload, select the checkbox next to **Case Manager**. Select **View Students.**

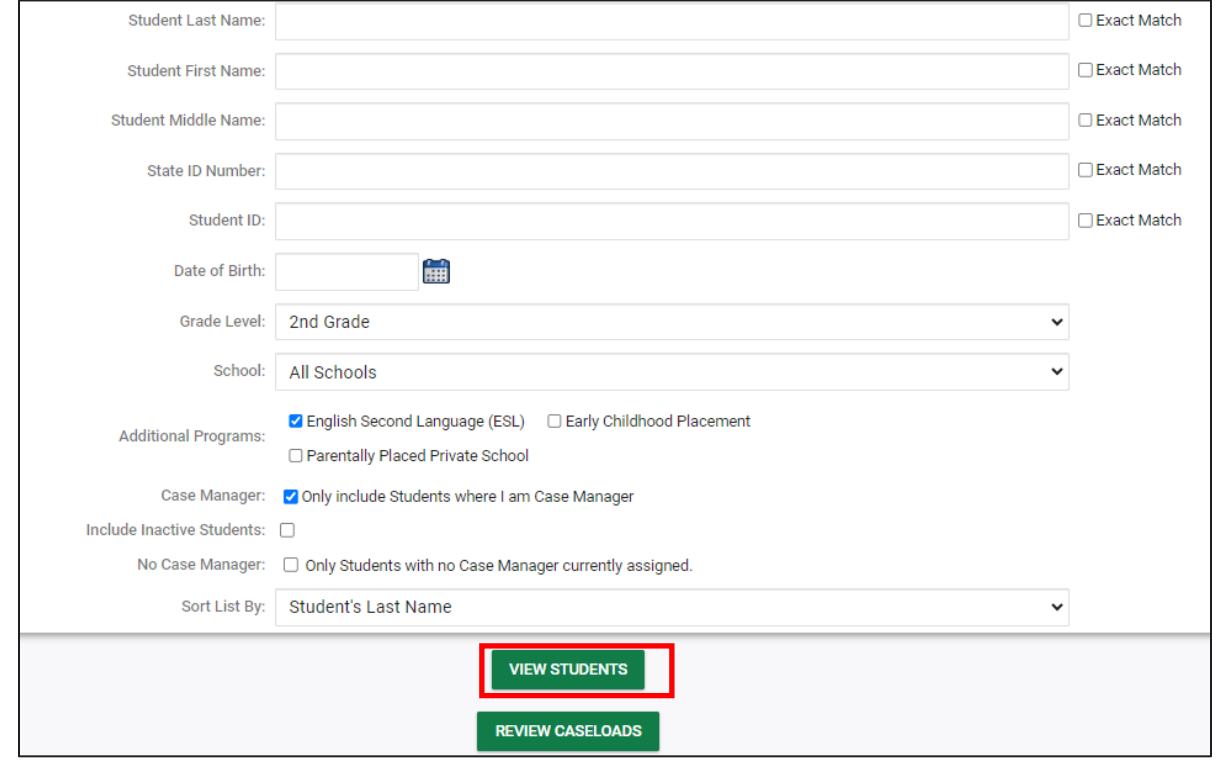

A list of students will display. To assign students to another teacher, select another case manager from the **Case Manager** dropdown list. Select **Update the Database** when complete.

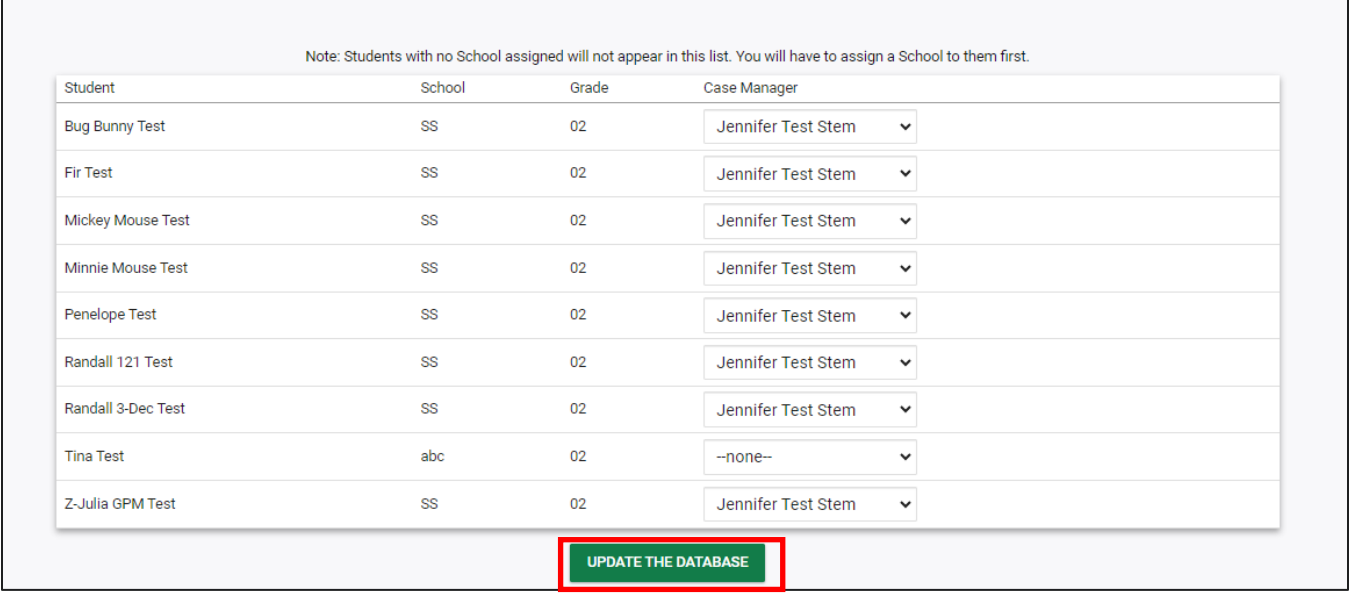

## <span id="page-43-0"></span>**Inactive Users**

From the **Main Menu**, select **Admin /School System.** Click **School System**, and then select **Inactive Users**  under the **Administration** tab.

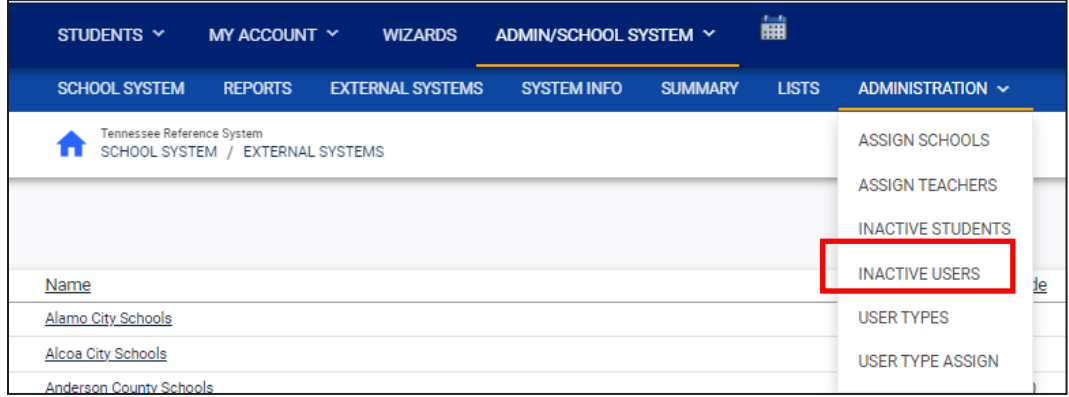

This section allows admin to review users in TN PULSE and inactivate users that no longer provide special education services in the district. Search by **User Last Name** or **User Code**. Click **View Inactive Users.** A list of users will appear. Click on the name of the user to inactivate.

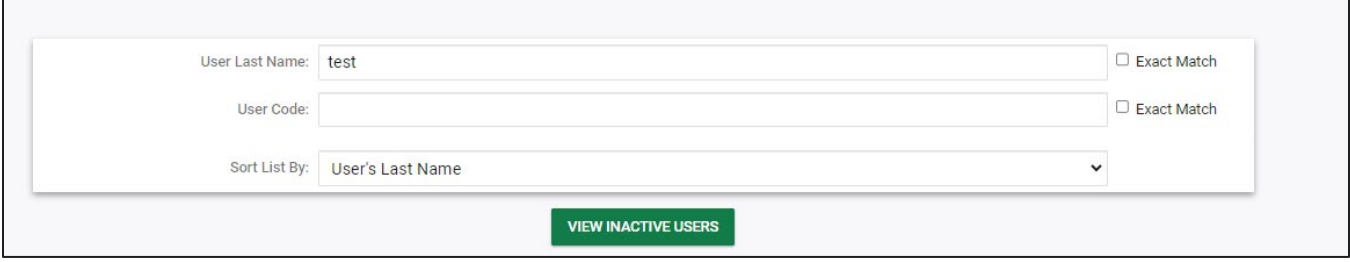

Enter the termination date and click **Update the Database.** If this is a user who has already been inactivated that needs to be re-activated, click **Re-activate This User In The Database.** 

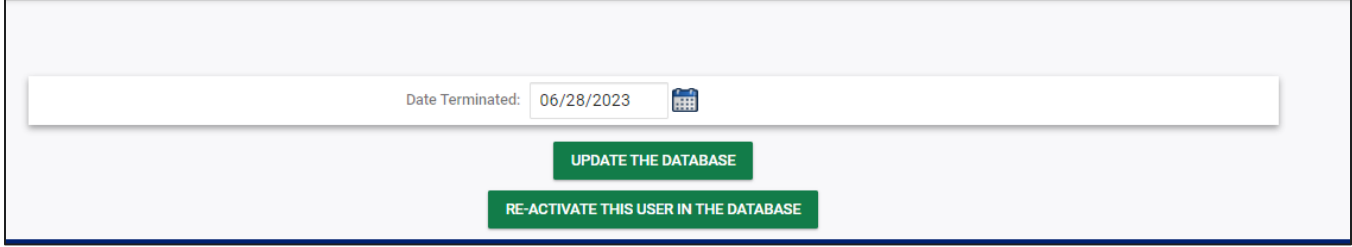

# <span id="page-44-0"></span>**External Systems**

From the **Main Menu**, select **Admin /School System.** Click **School System**, and then select **External Systems.**

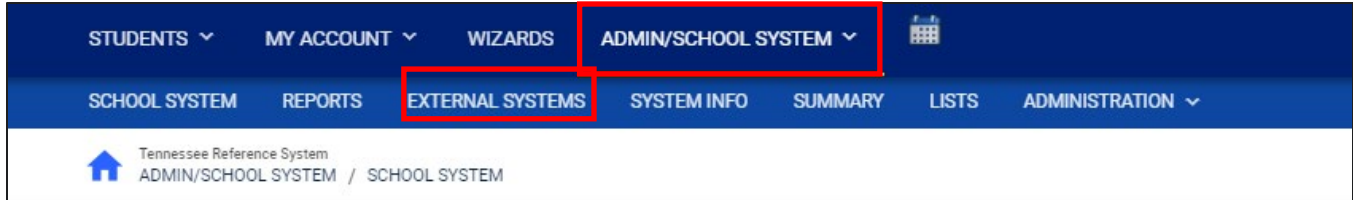

This screen displays a sample list of the **external school systems** currently setup in the District site. This is a complete list of all systems in Tennessee. If an external system is missing from the site, please submit a request to the Message Board to have the system added. More information can be viewed by clicking on the name of the external school system.

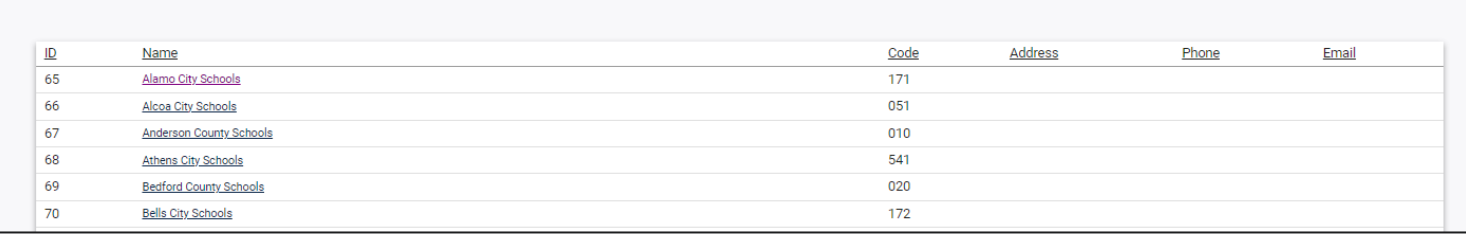

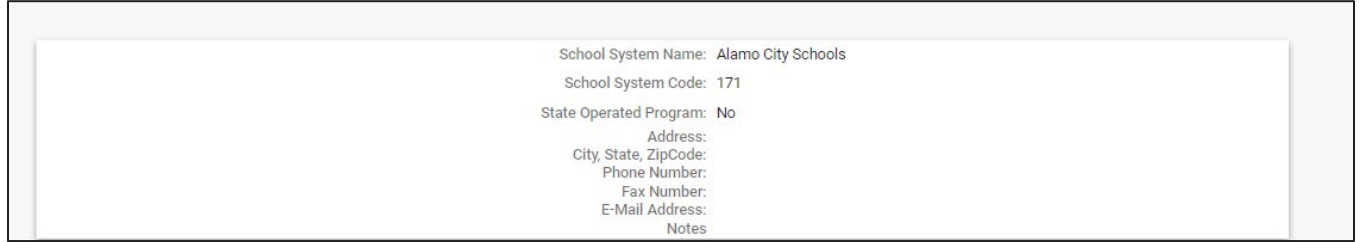

# <span id="page-45-0"></span>**System Info**

From the **Main Menu**, select **Admin /School System.** Click **School System**, and then select **System Info.** 

The **School System** information is entered by the TN PULSE Help Desk. Please contact the message board and request the changes for school system information if there is a change needed.

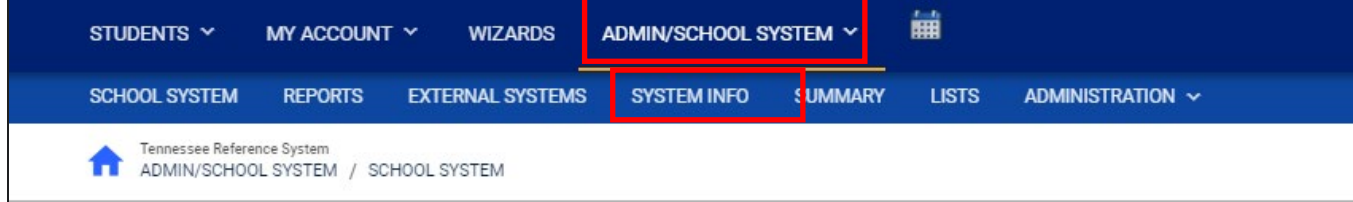

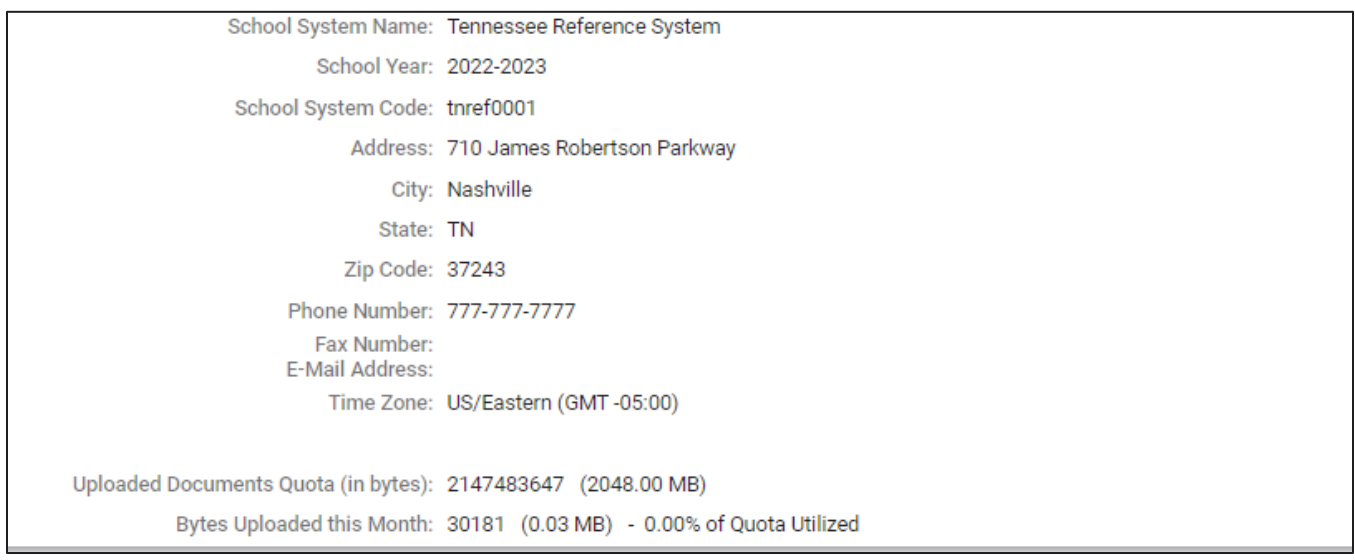

## <span id="page-45-1"></span>**Summary**

From the **Main Menu**, select **Admin /School System.** Click **School System**, and then select **Summary.** 

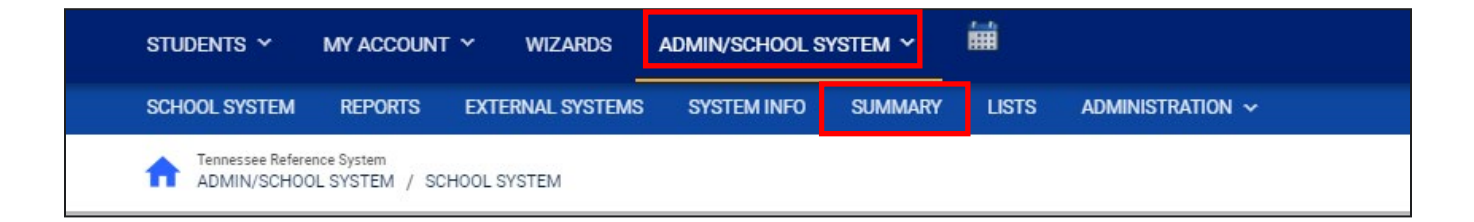

The **Summary** section allows users to view a simple summary of the number of schools, students, teachers, and users at the school they are assigned to. Click the hyperlinks below the numbers in the box to view other summary information.

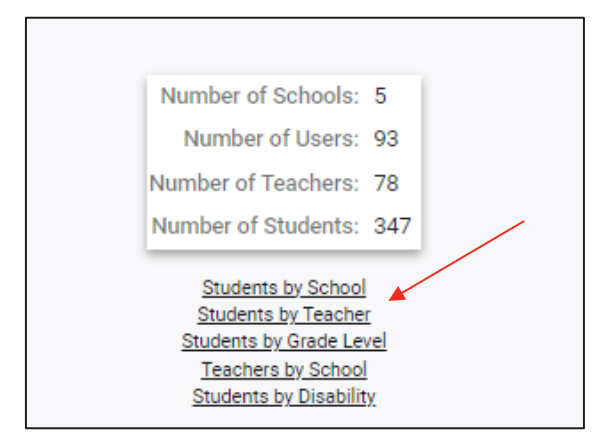

## <span id="page-46-0"></span>**Lists**

From the **Main Menu**, select **Admin /School System.** Click **School System**, and then select **Lists.** 

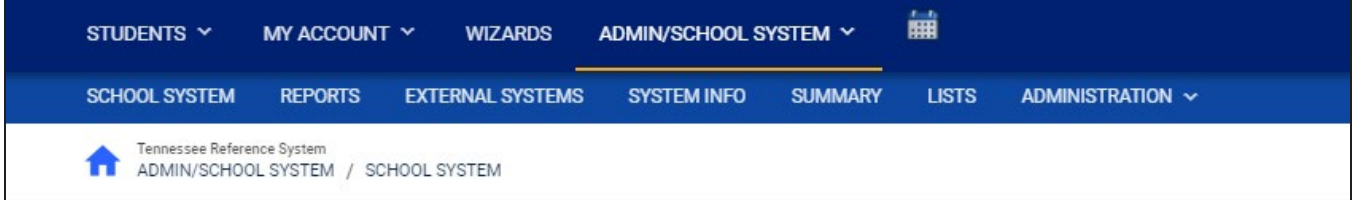

The **Lists** page controls the drop-down menus found in TN PULSE and is managed by PCG.

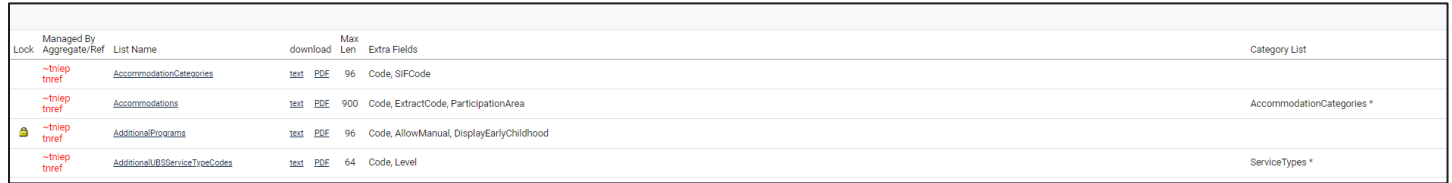

## <span id="page-47-0"></span>**How to Use the Caseload Administration Wizard**

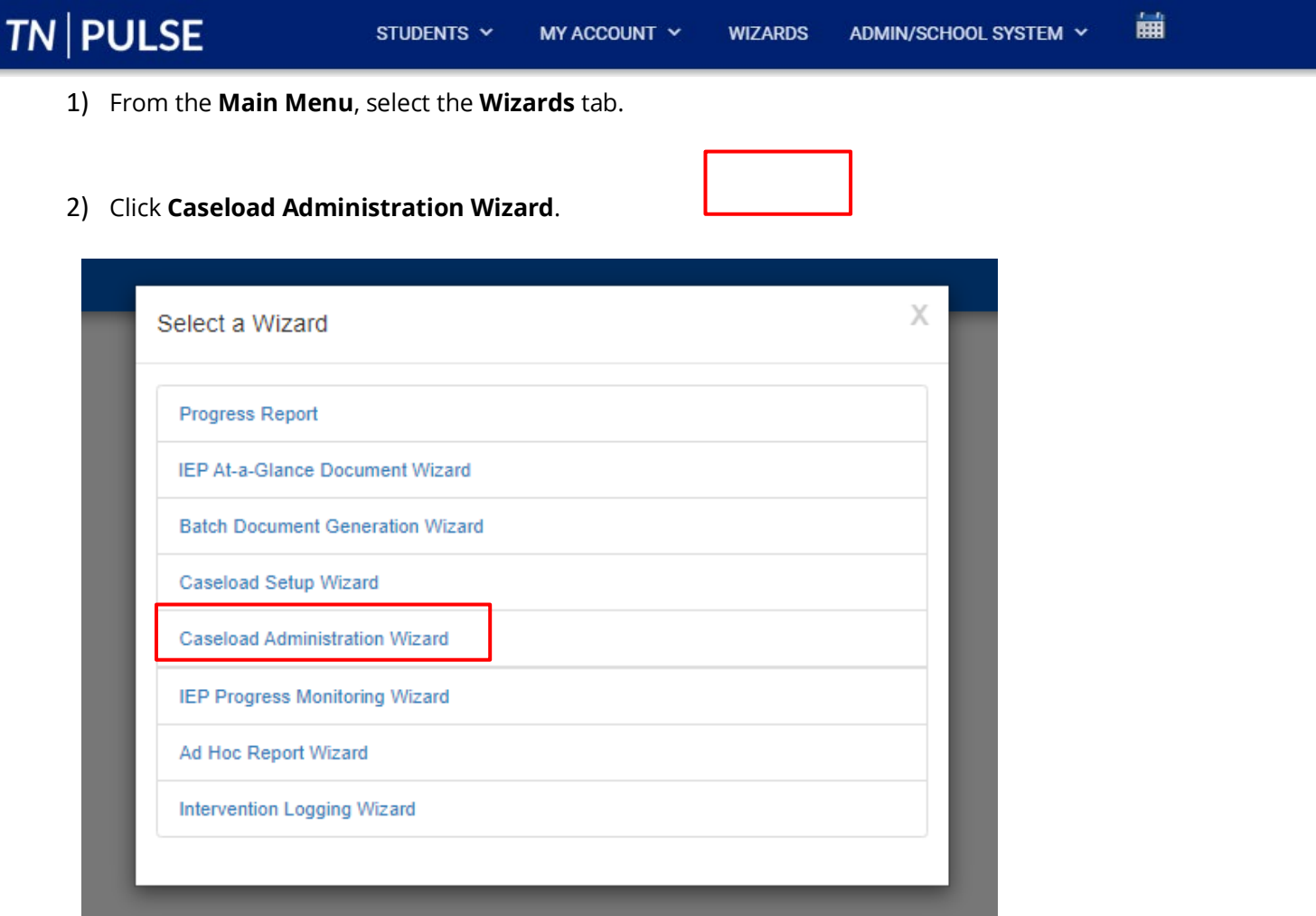

3) Search for the user by **School**, **User Type**, **Last Name**, **Title**, and/or **User Code**, or manually entering the name. Click **View User(s)**.

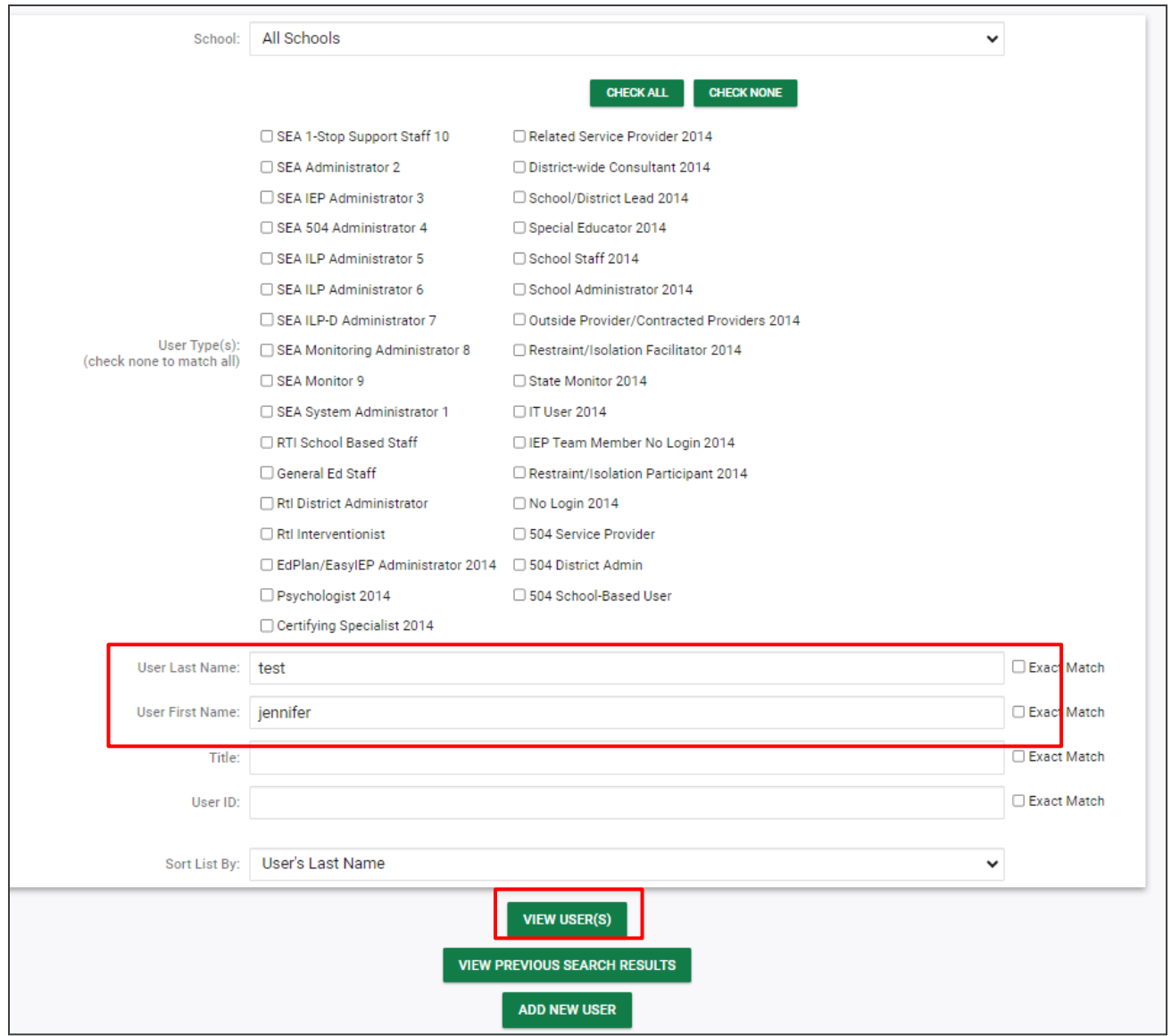

#### 4) Click the name to select the user enter the user's **Caseload Domain** from the dropdown menu.

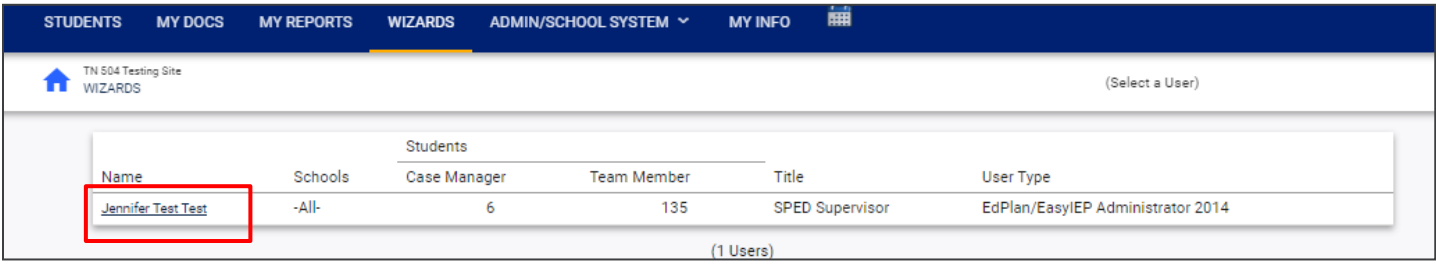

- The Current Caseload page appears.
- Use the **Check All** and **Check None** buttons as needed.
- 5) Select **Update the Database** to save information and leave the page.
- 6) Click **Add More Students to Caseload** to search for additional students to include in a user's caseload.
- 7) To remove students from a user's caseload, select **Remove All Students from Caseload**.

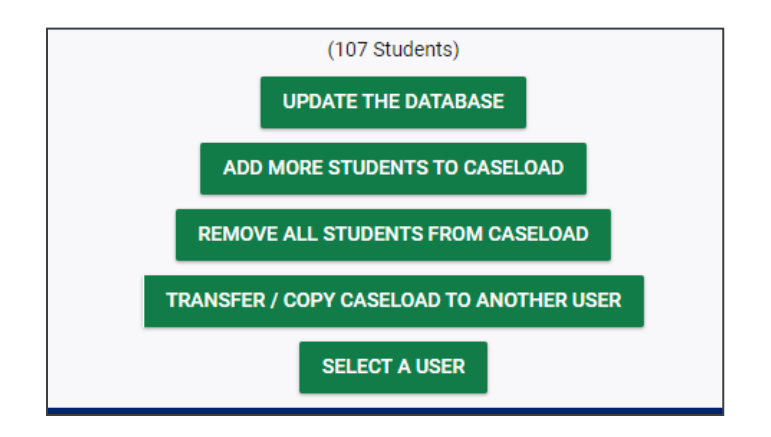

8) A confirmation page will appear asking users to confirm the removal. Select **Yes, Remove All Students from Caseload** or **No, Do Not Remove All Students**.

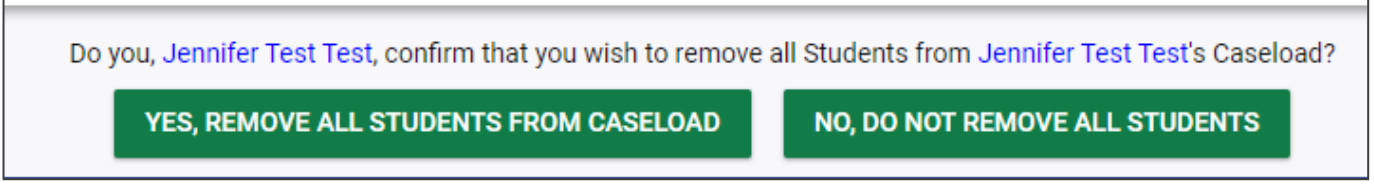

9) To transfer or copy a caseload, select **Transfer/Copy Caseload to Another User**.

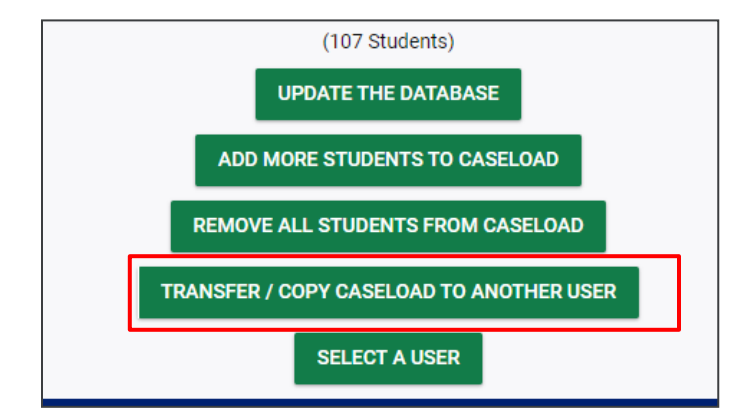

10) To copy a caseload, select **Copy** from the first dropdown menu, and then select the user from the second dropdown menu.

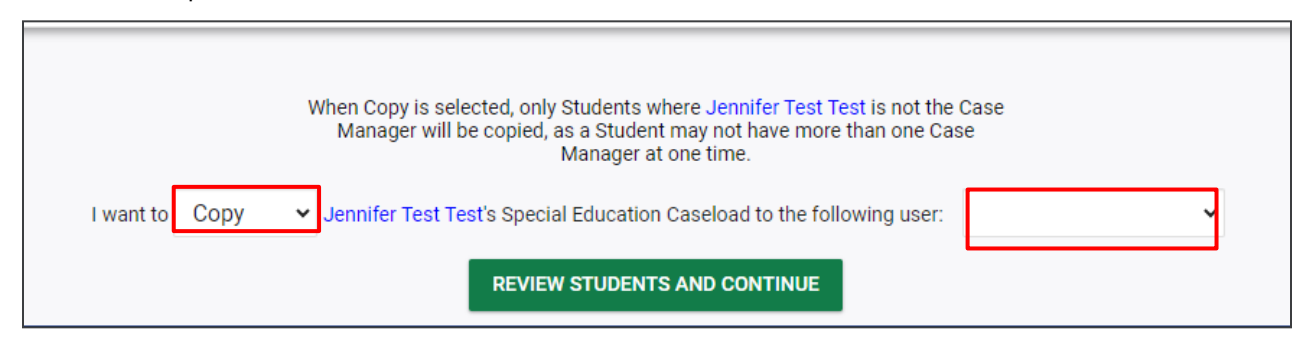

11) To transfer a caseload, select **Transfer** from the first dropdown menu, and then select the user from the second dropdown menu.

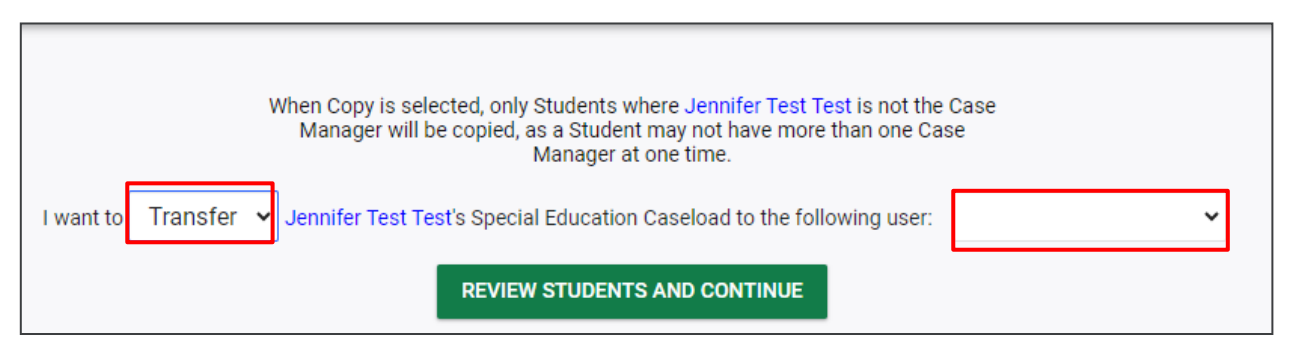

*Note:* When **Transfer** is selected, the dropdown menu will display only users with access to all schools associated with students on the source user's caseload.

#### 12) Click **Review Students and Continue**.

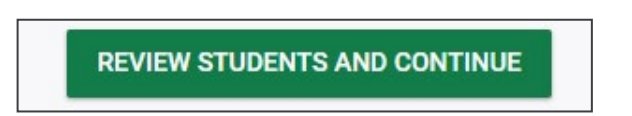

*Permission is granted to use and copy these materials for non-commercial educational purposes with attribution credit to the "Tennessee Department of Education". If you wish to use the materials for reasons other than noncommercial educational purposes, please submit a completed request to Joanna Collins [\(Joanna.Collins@tn.gov\)](mailto:Joanna.Collins@tn.gov).*

*Click here to access the* **Copyright/Trademark Permissions Request Form**